## PORSCHE DESIGN

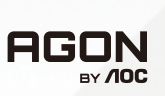

# Εγχειρίδιο χρήστη

# **PD49**

www.aoc.com ©2023 AOC. All rights reserved

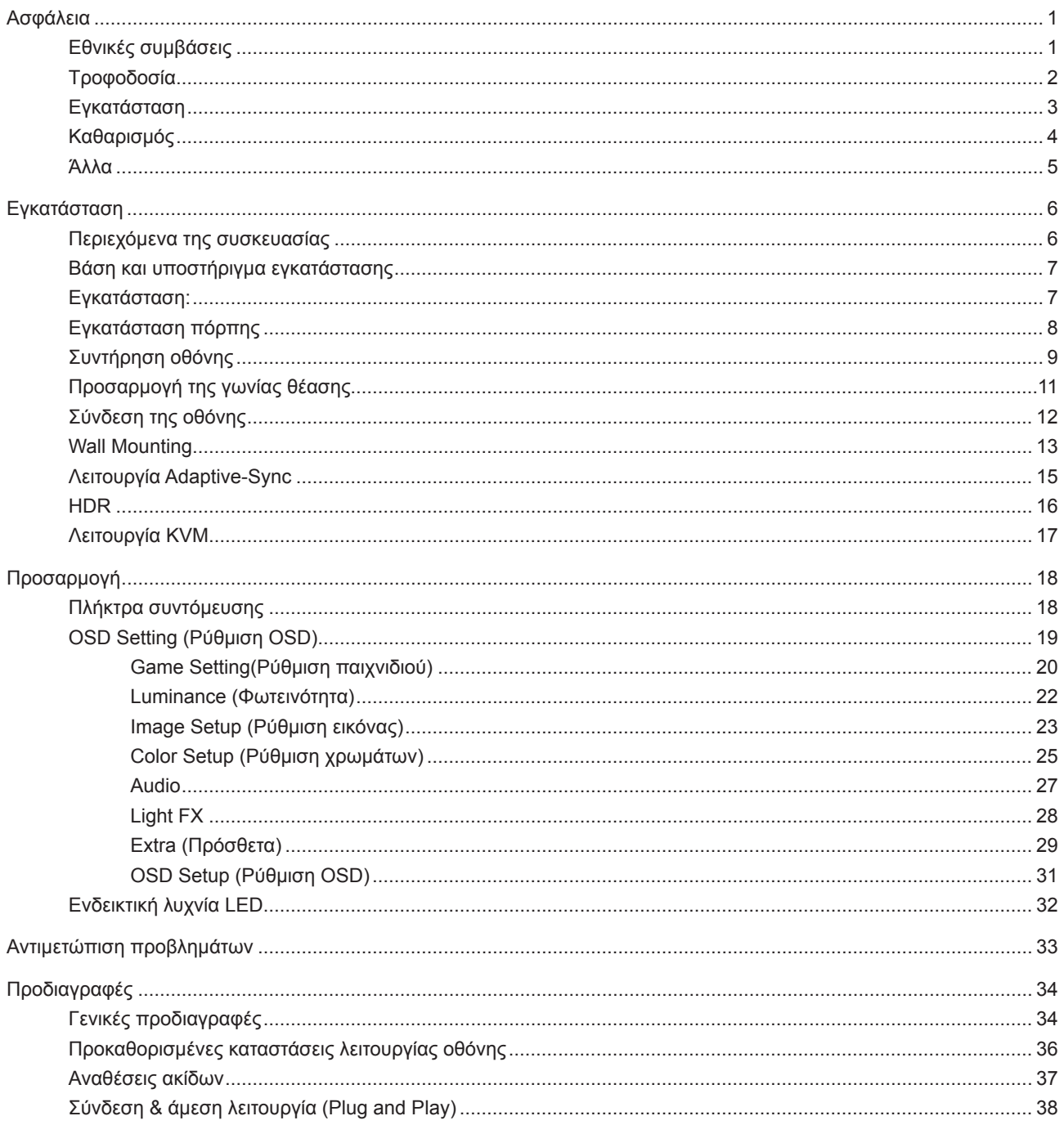

# <span id="page-2-0"></span>**Ασφάλεια**

## **Εθνικές συμβάσεις**

Τα ακόλουθα υποτμήματα περιγράφουν συμβολισμικές συμβάσεις που χρησιμοποιούνται σε αυτό το έγγραφο.

#### **Σημειώσεις, προφυλάξεις και προειδοποιήσεις**

Στο σύνολο του παρόντος οδηγού, ομαδοποιημένο κείμενο ενδέχεται να συνοδεύεται από εικονίδιο και να έχει τυπωθεί με έντονη ή πλάγια γραφή. Οι ομάδες αυτές αποτελούν σημειώσεις, προφυλάξεις και προειδοποιήσεις και χρησιμοποιούνται ως ακολούθως:

#### VX

**ΣΗΜΕΙΩΣΗ:** Μια ΣΗΜΕΙΩΣΗ υποδεικνύει σημαντικές πληροφορίες που σας βοηθούν να κάνετε καλύτερη χρήση του συστήματος του υπολογιστή σας.

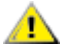

**ΠΡΟΦΥΛΑΞΗ:** Μια ΠΡΟΦΥΛΑΞΗ δηλώνει είτε πιθανή ζημιά στο υλικό είτε απώλεια δεδομένων και σας λέει πώς να αποφύγετε το πρόβλημα.

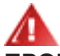

**ΠΡΟΕΙΔΟΠΟΙΗΣΗ:** Η ΠΡΟΕΙΔΟΠΟΙΗΣΗ υποδεικνύει το ενδεχόμενο πρόκλησης σωματικής βλάβης και σας ενημερώνει για το πώς να αποφύγετε το πρόβλημα. Μερικές προειδοποιήσεις ενδέχεται να εμφανίζονται με διαφορετική μορφή και μπορεί να συνοδεύονται από ένα εικονίδιο. Σε τέτοιες περιπτώσεις, η συγκεκριμένη παρουσίαση της προειδοποίησης ανατίθεται από ρυθμιστική Αρχή.

## <span id="page-3-0"></span>**Τροφοδοσία**

Η οθόνη θα πρέπει να λειτουργεί μόνο από τον τύπο της πηγής τροφοδοσίας που δηλώνεται στην ετικέτα. Εάν δεν είστε σίγουροι για τον τύπο τροφοδοσίας της οικίας σας, συμβουλευτείτε τον προμηθευτή σας ή την τοπική εταιρεία παροχής ηλεκτρισμού.

Η οθόνη είναι εφοδιασμένη με γειωμένο βύσμα τριπλής διακλάδωσης, ένα βύσμα με ένα τρίτο ακροδέκτη (γείωση). Αυτό το βύσμα θα εφαρμόσει μόνο σε μια γειωμένη έξοδο τροφοδοσίας ως χαρακτηριστικό ασφαλείας. Στην περίπτωση που η έξοδός σας δεν περιλαμβάνει τρισύρματο βύσμα, ζητήστε από έναν ηλεκτρολόγο να εγκαταστήσει τη σωστή έξοδο ή χρησιμοποιήστε έναν προσαρμογέα για την ασφαλή γείωση της συσκευής. Μην παρακάμψετε το σκοπό της ασφάλειας του γειωμένου βύσματος.

Αποσυνδέστε τη μονάδα κατά τη διάρκεια καταιγίδας ή όταν δεν θα χρησιμοποιηθεί για μεγάλες χρονικές περιόδους. Αυτό θα προστατέψει την οθόνη από ζημίες εξαιτίας αυξομειώσεων του ρεύματος.

Μην υπερφορτώνετε τις ταινίες τροφοδοσίας και τα καλώδια επέκτασης. Η υπερφόρτωση μπορεί να καταλήξει σε φωτιά ή ηλεκτροπληξία.

Για τη διασφάλιση ικανοποιητικής λειτουργίας, χρησιμοποιήστε την οθόνη μόνο με υπολογιστές που περιλαμβάνονται στη λίστα UL που διαθέτουν κατάλληλα διαμορφωμένες υποδοχές με σήμανση μεταξύ 100 - 240V AC, Ελ. τάσης 5A.

Η πρίζα τοίχου θα πρέπει να είναι εγκατεστημένη κοντά στον εξοπλισμό και εύκολα προσβάσιμη.

## <span id="page-4-0"></span>**Εγκατάσταση**

Μην τοποθετείτε την οθόνη σε ασταθές καρότσι, βάση, τρίποδο, βραχίονα ή τραπέζι. Σε περίπτωση πτώσης της οθόνης, μπορεί να τραυματίσει κάποιο άτομο και να προκαλέσει σοβαρή ζημιά στο προϊόν αυτό. Χρησιμοποιείται μόνο με τροχήλατο έπιπλο, βάση, τρίποδα, βραχίονα ή τραπέζι που προτείνεται από τον κατασκευαστή ή πωλείται με το προϊόν. Ακολουθήστε τις οδηγίες του κατασκευαστή κατά την εγκατάσταση του προϊόντος και χρησιμοποιείτε εξαρτήματα εγκατάστασης που προτείνονται από τον κατασκευαστή. Ένας συνδυασμός προϊόντος και καροτσιού πρέπει να μετακινείται με προσοχή.

Μην ωθείτε ποτέ οποιοδήποτε αντικείμενο στην υποδοχή στο περίβλημα της οθόνης. Μπορεί να καταστρέψει εξαρτήματα του κυκλώματος προκαλώντας πυρκαγιά ή ηλεκτροπληξία. Μην χύνετε ποτέ υγρά στην οθόνη.

Μην τοποθετείτε το μπροστινό μέρος του προϊόντος στο δάπεδο.

Εάν τοποθετήσετε την οθόνη σε τοίχο ή ράφι, χρησιμοποιήστε ένα κιτ εγκατάστασης που έχει εγκριθεί από τον κατασκευαστή και ακολουθήστε τις οδηγίες του.

#### **ΠΡΟΕΙΔΟΠΟΙΗΣΗ: ΓΡΑΜΜΕΣ ΠΑΡΟΧΗΣ! ΚΙΝΔΥΝΟΣ ΓΙΑ ΤΗ ΖΩΗ ΑΠΟ ΗΛΕΚΤΡΟΠΛΗΞΙΑ!**

Λάβετε τα κατάλληλα μέτρα για να αποφύγετε την καταστροφή των γραμμών παροχής (ηλεκτρικό, αέριο, νερό) κατά την τοποθέτηση σε τοίχο.

Αφήνετε χώρο γύρω από την οθόνη όπως φαίνεται πιο κάτω. Διαφορετικά, η κυκλοφορία του αέρα ενδέχεται να είναι ανεπαρκής και συνεπώς η υπερθέρμανση μπορεί να προκαλέσει πυρκαγιά ή φθορά στην οθόνη.

Για την αποφυγή πιθανής φθοράς, για παράδειγμα το ξεφλούδισμα του ταμπλό από τη στεφάνη, βεβαιωθείτε ότι η οθόνη δεν είναι λυγισμένη προς τα κάτω περισσότερο από 5 μοίρες. Εάν ξεπεράσετε τη μέγιστη γωνία των 5 μοιρών όταν γείρετε την οθόνη, η φθορά της οθόνης δεν θα καλυφθεί από την εγγύηση.

Δείτε πιο κάτω τους προτεινόμενους χώρους αερισμού γύρω από την οθόνη όταν η οθόνη είναι εγκατεστημένη στον τοίχο ή στη βάση:

#### **Εγκατάσταση με βάση**

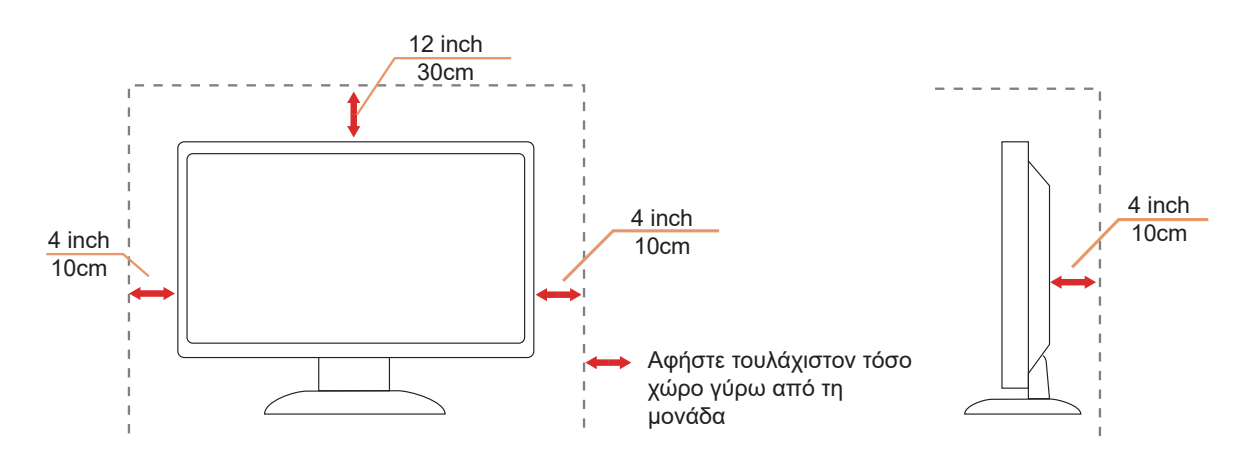

## <span id="page-5-0"></span>**Καθαρισμός**

Καθαρίζετε τακτικά το περίβλημα με ένα βρεγμένο με νερό, μαλακό πανί.

Όταν καθαρίζετε, χρησιμοποιήστε ένα μαλακό βαμβακερό ύφασμα ή πανί από μικροϊνες. Το ύφασμα πρέπει να είναι υγρό και σχεδόν στεγνό, μην αφήνετε υγρά μέσα στη θήκη.

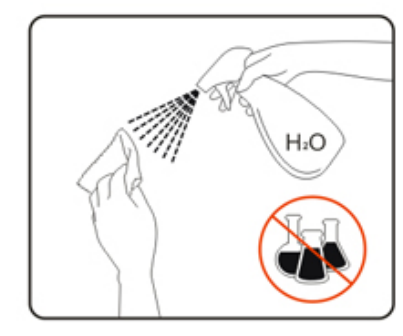

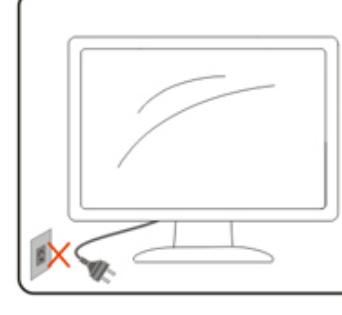

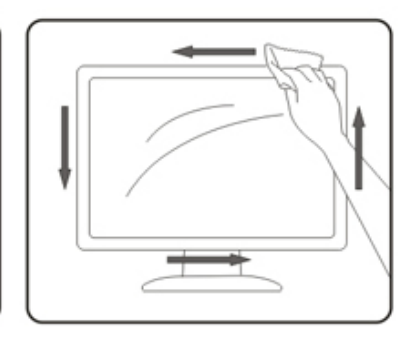

Αποσυνδέστε το καλώδιο τροφοδοσίας πριν τον καθαρισμό του προϊόντος.

## <span id="page-6-0"></span>**Άλλα**

Σε περίπτωση που το προϊόν εκπέμπει παράξενη μυρωδιά, ήχο ή καπνό, αποσυνδέστε ΑΜΕΣΑ την πρίζα τροφοδοσίας και επικοινωνήστε με το ένα κέντρο επισκευών.

Βεβαιωθείτε ότι τα ανοίγματα αερισμού δεν είναι φραγμένα από τραπέζι ή κουρτίνα.

Η οθόνη OLED δεν πρέπει να υποβάλλεται σε έντονες δονήσεις ή κρούσεις κατά τη λειτουργία της.

Μην χτυπάτε ή ρίχνετε την οθόνη κατά τη λειτουργία ή μεταφορά της.

#### **ΚΙΝΔΥΝΟΣ ΓΙΑ ΤΗ ΖΩΗ ΚΑΙ ΚΙΝΔΥΝΟΣ ΑΤΥΧΗΜΑΤΩΝ ΓΙΑ ΒΡΕΦΑ ΚΑΙ ΠΑΙΔΙΑ!**

Μην αφήνετε ποτέ τα παιδιά χωρίς επίβλεψη με το υλικό συσκευασίας. Το υλικό συσκευασίας ενέχει κίνδυνο ασφυξίας. Τα παιδιά συχνά υποτιμούν τους κινδύνους.

Κρατάτε πάντα τα παιδιά μακριά από το προϊόν.

Φυλάξτε όλα τα έγγραφα για μελλοντική χρήση. Όταν παραδίδετε αυτό το προϊόν σε τρίτους, συμπεριλάβετε τις οδηγίες εγκατάστασης και τις σημειώσεις ασφαλείας.

Μην τοποθετείτε τη συσκευή κοντά σε πηγή θερμότητας και προστατεύστε την από το άμεσο ηλιακό φως.

Μην εκθέτετε ποτέ τη συσκευή σε υγρασία, συμπύκνωση υδρατμών ή υγρασία.

# <span id="page-7-0"></span>**Εγκατάσταση**

### **Περιεχόμενα της συσκευασίας**

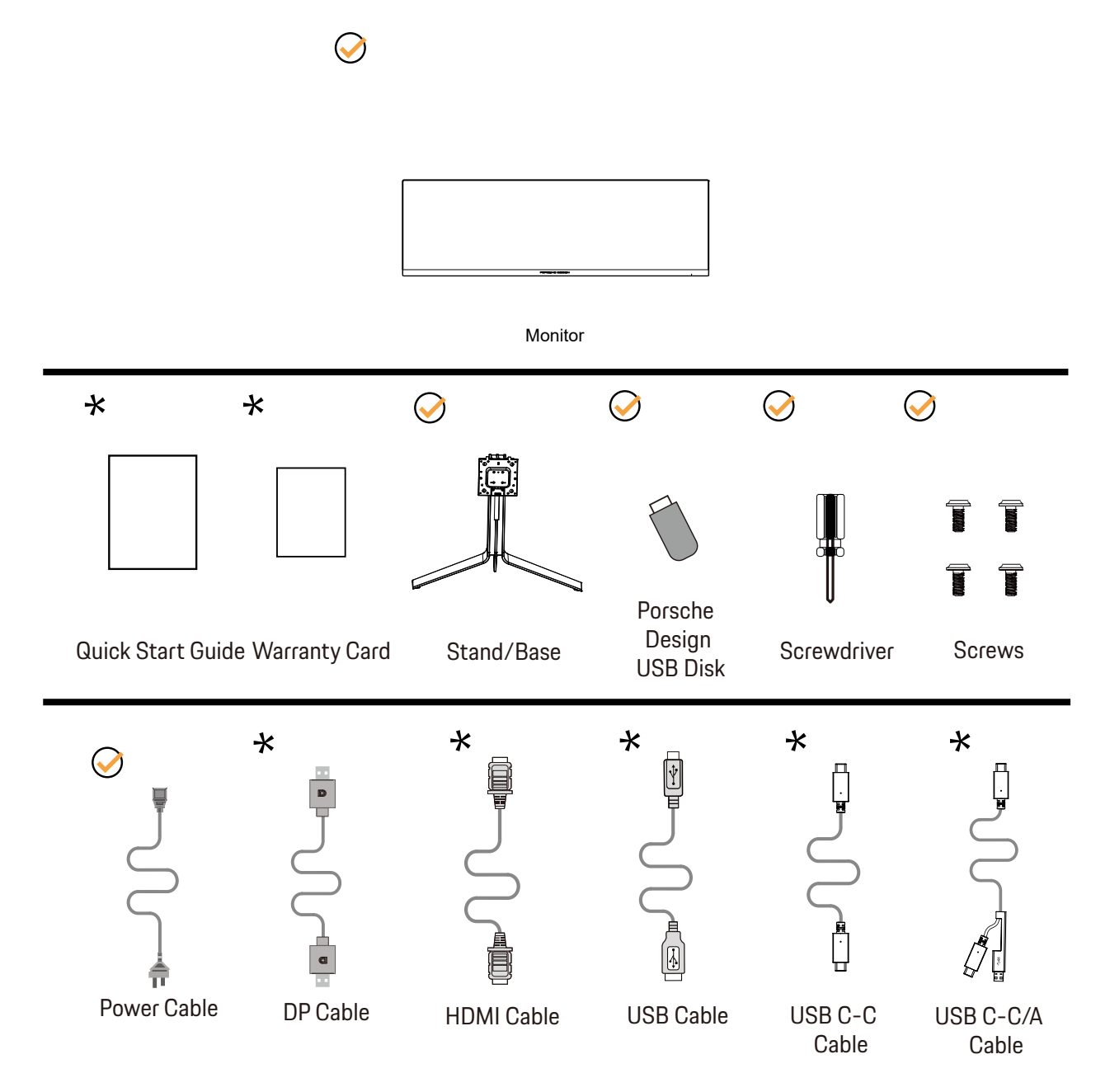

Δεν θα παρέχονται όλα τα καλώδια σήματος για όλες τις χώρες και τις περιοχές. Απευθυνθείτε στον τοπικό διανομέα ή υποκατάστημα της AOC για επιβεβαίωση.

## <span id="page-8-0"></span>**Βάση και υποστήριγμα εγκατάστασης**

Τοποθετήστε ή αφαιρέστε τη βάση ακολουθώντας τα παρακάτω βήματα.

Εγκατάσταση:

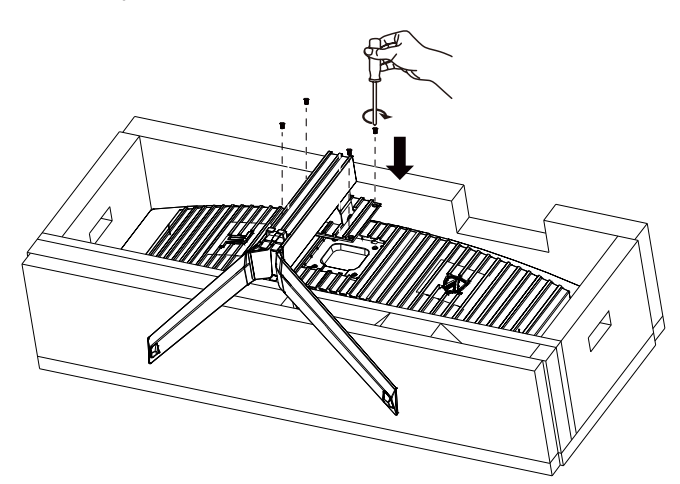

Αφαίρεση:

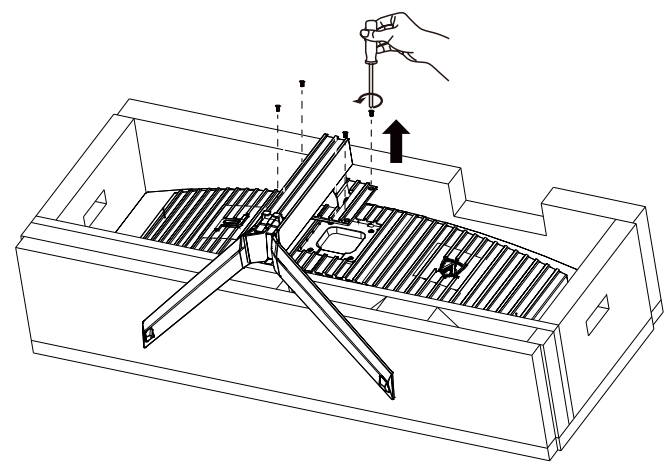

## <span id="page-9-0"></span>Εγκατάσταση πόρπης

Ακολουθήστε τα παρακάτω βήματα για να εγκαταστήσετε ή να αφαιρέσετε την πόρπη του βραχίονα. Εγκατάσταση:

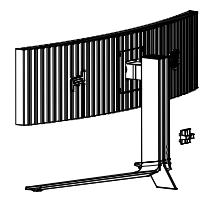

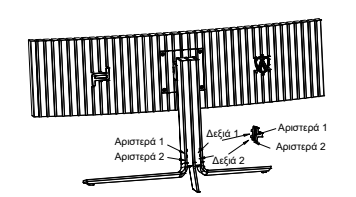

① Το άγκιστρο της πόρπης είναι στραμμένο προς τα κάτω και το κλιπ στην αντίστοιχη υποδοχή με τη σειρά που φαίνεται στην εικόνα.

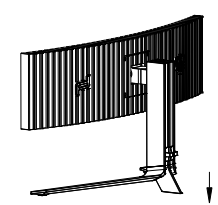

② Ασφαλίστε την πόρπη όπως υποδεικνύεται από το βέλος.

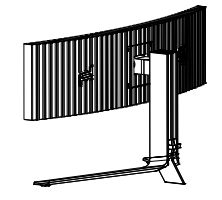

③ Η εγκατάσταση ολοκληρώθηκε

Αφαίρεση:

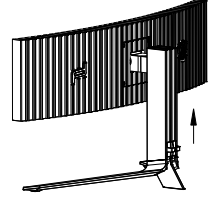

① Ανασηκώστε την πόρπη όπως υποδεικνύεται από το βέλος

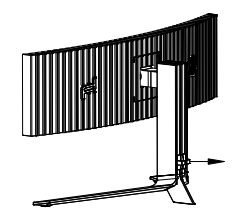

② Αφαιρέστε την πόρπη όπως υποδεικνύεται από το βέλος

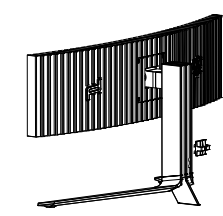

## <span id="page-10-0"></span>**Συντήρηση οθόνης**

Με βάση τα χαρακτηριστικά του προϊόντος OLED, η συντήρηση της οθόνης πρέπει να εκτελείται σύμφωνα με τις παρακάτω απαιτήσεις, ώστε να μειωθεί ο κίνδυνος δημιουργίας διατήρησης εικόνας. Η εγγύηση δεν καλύπτει τυχόν ζημιές που προκύπτουν από τη μη συμμόρφωση με τις παρακάτω οδηγίες.

#### **• Η προβολή ακίνητης εικόνας θα πρέπει να αποφεύγεται όσο το δυνατόν περισσότερο.**

Μια ακίνητη εικόνα αναφέρεται σε μια εικόνα που παραμένει στην οθόνη για μεγάλο χρονικό διάστημα. Μια ακίνητη εικόνα μπορεί να προκαλέσει μόνιμη ζημιά στην οθόνη OLED, εμφανίζονται υπολείμματα εικόνας, κάτι που είναι το χαρακτηριστικό της οθόνης OLED.

Θα πρέπει να τηρούνται οι ακόλουθες προτάσεις σχετικά με τη χρήση:

1. Μην προβάλλετε καμία ακίνητη εικόνα σε πλήρη οθόνη ή μέρος της οθόνης για μεγάλο χρονικό διάστημα, γιατί αυτό θα οδηγήσει σε υπολείμματα εικόνας οθόνης. Για να αποφύγετε αυτό το πρόβλημα, μειώστε τη φωτεινότητα και την αντίθεση της οθόνης κατάλληλα κατά την προβολή ακίνητης εικόνας.

2. Όταν παρακολουθείτε ένα πρόγραμμα 4:3 για μεγάλο χρονικό διάστημα, θα μείνουν διαφορετικά σημάδια στην αριστερή και δεξιά πλευρά της οθόνης και στην άκρη της εικόνας, επομένως μην χρησιμοποιείτε αυτήν τη λειτουργία για μεγάλο χρονικό διάστημα.

3. Όποτε είναι δυνατόν, παρακολουθήστε ένα βίντεο σε πλήρη οθόνη και όχι σε ένα μικρό παράθυρο στην οθόνη (όπως ένα βίντεο σε μια σελίδα προγράμματος περιήγησης στο Διαδίκτυο).

4. Μην τοποθετείτε ετικέτες ή αυτοκόλλητα στην οθόνη για να μειώσετε την πιθανότητα ζημιάς στην οθόνη ή υπολειμμάτων εικόνας.

**• Δεν συνιστάται η συνεχής χρήση αυτού του προϊόντος για περισσότερες από τέσσερις ώρες.**

**Αυτό το προϊόν χρησιμοποιεί πολλές τεχνολογίες για την εξάλειψη πιθανής διατήρησης εικόνας.. Συνιστάται ιδιαίτερα να χρησιμοποιείτε τις προκαθορισμένες τιμές και να διατηρείτε τις λειτουργίες «ενεργές» για να αποφύγετε υπολείμματα εικόνας στην οθόνη OLED και να διατηρήσετε την καλύτερη δυνατή χρήση της οθόνης OLED.**

Αυτό το προϊόν χρησιμοποιεί πολλές τεχνολογίες για την εξάλειψη τυχόν διατήρησης εικόνας.

#### **• LEA (Logo Extraction Algorithm) (Πρόληψη τοπικής διατήρησης εικόνας)**

Για να μειωθεί ο κίνδυνος δημιουργίας διατήρησης εικόνας, συνιστάται η ενεργοποίηση της λειτουργίας LEA. Αφού ενεργοποιηθεί αυτή η λειτουργία, η οθόνη θα περιορίζεται αυτόματα για διόρθωση της φωτεινότητας της περιοχής οθόνης, έτσι ώστε να μειωθεί η πιθανή διατήρηση της εικόνας.

Αυτή η λειτουργία είναι «On» (Ενεργή) από προεπιλογή και μπορεί να ρυθμιστεί στο μενού OSD.

#### **• Pixel Orbiting (Μετατόπιση εικόνας)**

Για να μειωθεί ο κίνδυνος δημιουργίας διατήρησης εικόνας, συνιστάται η ενεργοποίηση της λειτουργίας Pixel Orbiting. Αφού ενεργοποιηθεί αυτή η λειτουργία, τα pixel εικόνας κινούνται κυκλικά στο σύνολό τους μία φορά το δευτερόλεπτο σε μια τροχιά που έχει το σχήμα του κινέζικου χαρακτήρα «日». Το πλάτος κίνησης βασίζεται στις ρυθμίσεις. Ο μετακινούμενος χαρακτήρας μπορεί να έχει πλάγιο κόψιμο. Όταν είναι επιλεγμένο το «Strong» (ισχυρό), είναι πολύ απίθανο να προκληθεί διατήρηση της εικόνας, αλλά μπορεί να παρατηρηθεί πλάγιο κόψιμο. Όταν είναι επιλεγμένο το «Off» (Ανενεργό), η εικόνα θα επιστρέψει στη βέλτιστη θέση.

Αυτή η λειτουργία είναι «On» (Ενεργό) (Ασθενές) από προεπιλογή και μπορεί να ρυθμιστεί στο μενού OSD.

#### **• Pixel Refresh(Εξάλειψη διατήρησης εικόνας)**

Με βάση τα χαρακτηριστικά της οθόνης OLED, η διατήρηση εικόνας τείνει να εμφανίζεται όταν μια ακίνητη εικόνα διαιρούμενη με διαφορετικά χρώματα ή φωτεινότητα εμφανίζεται για μεγάλο χρονικό διάστημα. Για να εξαλειφθούν τα υπολείμματα εικόνας που ενδέχεται να έχουν δημιουργηθεί, προτείνεται να εκτελείτε τις λειτουργίες διόρθωσης εξάλειψης υπολειμμάτων εικόνας τακτικά ή κατά διαστήματα, για να επιτύχετε την ιδανική κατάσταση προβολής.

Μπορείτε να εκτελείτε τη λειτουργία αυτή με οποιονδήποτε από τους ακόλουθους τρόπους:

• Στο μενού OSD, ενεργοποιήστε μη αυτόματα την εξάλειψη υπολειμμάτων εικόνας και επιλέξτε «Ναι» όταν εμφανιστεί η

σχετική προτροπή του μενού.

• Ένα μήνυμα προειδοποίησης θα εμφανίζεται αυτόματα κάθε 4 ώρες αθροιστικής λειτουργίας της οθόνης για να ρωτήσει τον χρήστη εάν επιθυμεί να διατηρήσει τη λειτουργία της οθόνη και προτείνεται να επιλεγεί «Ναι». Εάν επιλεγεί «Όχι», η προτροπή θα επαναλαμβάνεται κάθε μία ώρα μετά τη λειτουργία της οθόνης για 24 ώρες έως ότου ο χρήστης επιλέξει «Ναι».

• Έπειτα από κάθε 4 ώρες αθροιστικής λειτουργίας της οθόνης, η διόρθωση η εξάλειψη υπολειμμάτων εικόνας θα εκτελούνται αυτόματα όταν έχει απενεργοποιηθεί το κουμπί ή έχει εισέλθει σε κατάσταση αναμονής για 2 ώρες.

Η οθόνη θα εκτελέσει αυτόματα πρώτα τη διόρθωση αντιστάθμισης οθόνης κι έπειτα την εξάλειψη υπολειμμάτων Η συνολική διαδικασία της λειτουργίας εξάλειψης υπολειμμάτων εικόνας διαρκεί περίπου 10 λεπτά. Διατηρήστε την τροφοδοσία ενεργοποιημένη, μη χρησιμοποιείτε το κουμπί και η ενδεικτική λυχνία ισχύος θα αναβοσβήνει με λευκό χρώμα (αναμμένη για 1 δευτερόλεπτο/σβηστή για 1 δευτερόλεπτο). Όταν τελειώσετε, η ενδεικτική λυχνία ισχύος θα είναι σβηστή και η οθόνη θα περάσει σε κατάσταση τερματισμού λειτουργίας.

Κατά τη διάρκεια της λειτουργίας, εάν ο χρήστης πατήσει το κουμπί ισχύος για να ενεργοποιήσει την οθόνη, η διαδικασία λειτουργίας θα διακοπεί και θα γίνει επαναφορά της λειτουργίας της οθόνης, διαδικασία η οποία θα χρειαστεί περίπου 5 ακόμα δευτερόλεπτα. Η οθόνη εκτελεί αυτόματα τις λειτουργίες διόρθωσης εξάλειψης υπολειμμάτων εικόνας στην κατάσταση αναμονής, διαδικασία η οποία δεν θα διακοπεί. Στην ενότητα «Άλλο» στο μενού OSD, μπορείτε να ελέγξετε πόσες φορές έχει εκτελεστεί η λειτουργία εξάλειψης υπολειμμάτων εικόνας.

## <span id="page-12-0"></span>**Προσαρμογή της γωνίας θέασης**

Για βέλτιστη προβολή, προτείνεται να δείτε την οθόνη κατά πρόσωπο, κατόπιν να προσαρμόσετε τη γωνία της οθόνης σύμφωνα με την προτίμησή σας.

Κρατήστε τη βάση υποδοχής με τέτοιο τρόπο ώστε να μην ανατρέψετε την οθόνη όταν αλλάζετε τη γωνία της οθόνης. Μπορείτε να προσαρμόσετε την οθόνη όπως παρουσιάζεται πιο κάτω:

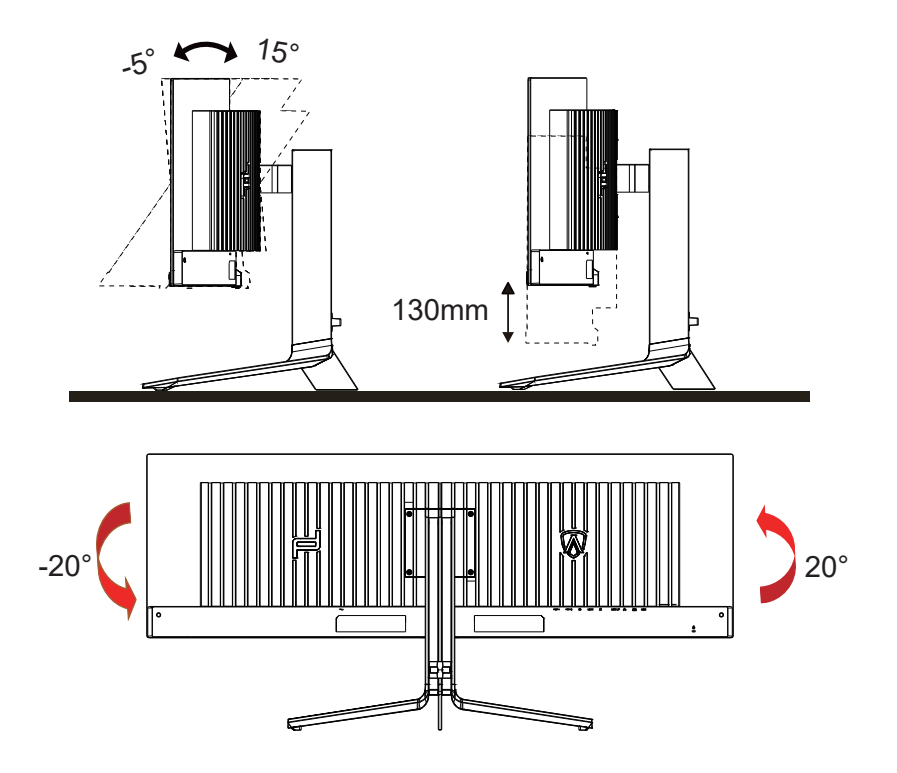

### **ΣΗΜΕΙΩΣΗ:**

Μην αγγίζετε την οθόνη OLED όταν αλλάζετε τη γωνία. Ενδέχεται να προκαλέσει ζημιά ή να σπάσει την οθόνη OLED.

#### **Προειδοποίηση:**

- 1. Για την αποφυγή πιθανής φθοράς της οθόνης, για παράδειγμα το ξεφλούδισμα του ταμπλό, βεβαιωθείτε ότι η οθόνη δεν είναι λυγισμένη προς τα κάτω περισσότερο από 5 μοίρες.
- 2. Μην πιέζετε την οθόνη όσο προσαρμόζετε τη γωνία της οθόνης. Αγγίξτε μόνο τη στεφάνη.

## <span id="page-13-0"></span>**Σύνδεση της οθόνης**

Συνδέσεις καλωδίων στο πίσω μέρος της οθόνης και του υπολογιστή:

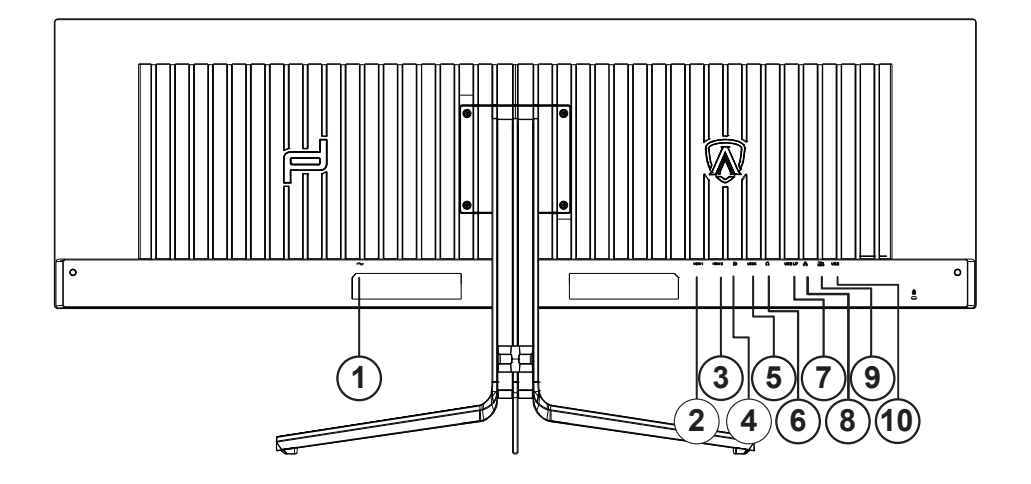

- 1. είσοδος
- 2. HDMI1
- 3. HDMI2
- 4. DP
- 5. USB C
- 6. Ακουστικά
- 7. USB ΠΑΝΩ
- 8. RJ45
- 9. USB 3.2 Gen1+γρήγορη φόρτισηx1 USB 3.2 Gen1x1
- 10. USB 3.2 Gen1x2

#### **Σύνδεση με τον Η/Υ**

- 1. Συνδέστε καλά το καλώδιο τροφοδοσίας στο πίσω μέρος της οθόνης.
- 2. Απενεργοποιήστε τον υπολογιστή σας και βγάλτε το καλώδιο τροφοδοσίας του από την πρίζα.
- 3. Συνδέστε το καλώδιο σήματος της οθόνης στην υποδοχή βίντεο στο πίσω μέρος του υπολογιστή σας.
- 4. Συνδέστε το καλώδιο τροφοδοσίας του υπολογιστή και της οθόνης σε μια κοντινή πρίζα.
- 5. Ενεργοποιήστε τον υπολογιστή και την οθόνη. Ενεργοποιήστε τον υπολογιστή και την οθόνη.

Εάν η οθόνη σας προβάλει μια εικόνα, η εγκατάσταση έχει ολοκληρωθεί. Εάν δεν προβάλει καμία εικόνα, ανατρέξτε στην αντιμετώπιση προβλημάτων.

Για την προστασία του εξοπλισμού, απενεργοποιείτε πάντα τον υπολογιστή και την οθόνη OLED πριν τη σύνδεση. .

## <span id="page-14-0"></span>**Wall Mounting**

Preparing to Install An Optional Wall Mounting Arm.

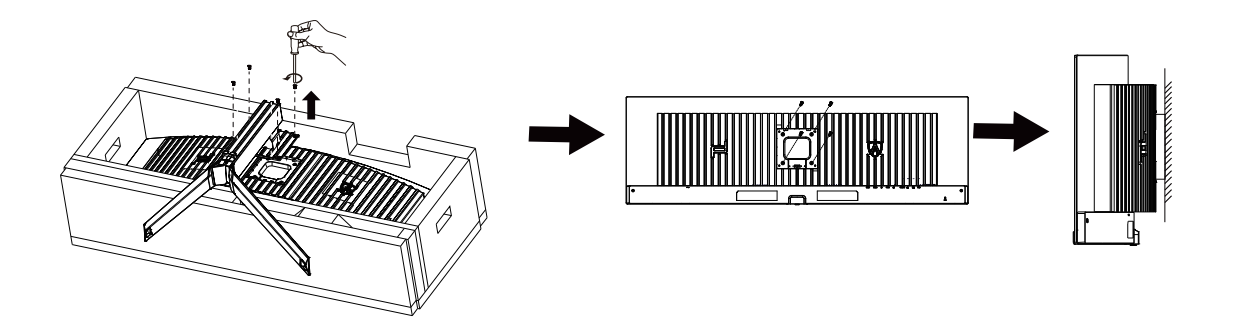

Η οθόνη αυτή μπορεί να τοποθετηθεί σε βραχίονα στήριξης στον τοίχο που τον προμηθεύεστε ξεχωριστά. Αποσυνδέστε από την τροφοδοσία ρεύματος πριν από αυτή τη διαδικασία. Ακολουθήστε τα εξής βήματα:

- 1. Αφαιρέστε τη βάση.
- 2. Ακολουθήστε τις οδηγίες του κατασκευαστή για να τοποθετήσετε το βραχίονα στήριξης στον τοίχο.
- 3. Τοποθετήστε το βραχίονα στήριξης στην πίσω πλευρά της οθόνης. Ταυτίστε τις οπές του βραχίονα με τις οπές που βρίσκονται στην πίσω πλευρά της οθόνης.
- 4. Συνδέστε ξανά τα καλώδια. Ανατρέξτε στο εγχειρίδιο χρήσης που παρέχεται με τον προαιρετικό βραχίονα στήριξης στον τοίχο για οδηγίες σχετικά με την τοποθέτησή του στο τοίχο.

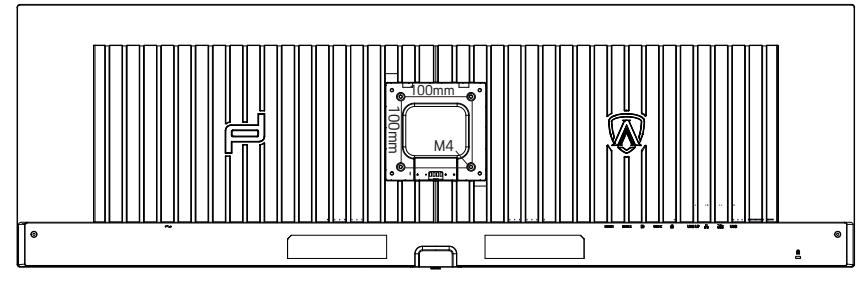

Προδιαγραφή των βιδών κρεμάστρας τοίχου M4\*(10+Χ)mm, (( Χ=πάχος του στηρίγματος στήριξης τοίχου)

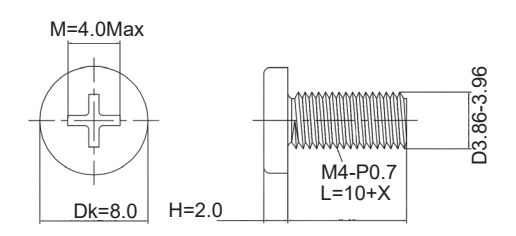

Σημείωση: Οι τρύπες βιδών στερέωσης δεν είναι διαθέσιμες για όλα τα μοντέλα, παρακαλούμε ελέγξτε με τον αντιπρόσωπο ή το επίσημο τμήμα της AOC. Πάντα επικοινωνήστε με τον κατασκευαστή για τοποθέτηση στον τοίχο.

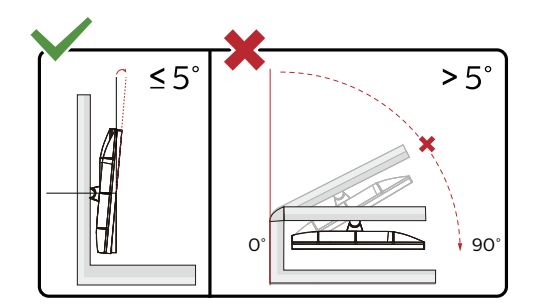

\* Ο σχεδιασμός της μπορεί να διαφέρει από τον εικονιζόμενο.

#### **Προειδοποίηση:**

- 1. Για την αποφυγή πιθανής φθοράς της οθόνης, για παράδειγμα το ξεφλούδισμα του ταμπλό, βεβαιωθείτε ότι η οθόνη δεν είναι λυγισμένη προς τα κάτω περισσότερο από 5 μοίρες.
- 2. Μην πιέζετε την οθόνη όσο προσαρμόζετε τη γωνία της οθόνης. Αγγίξτε μόνο τη στεφάνη.

## <span id="page-16-0"></span>**Λειτουργία Adaptive-Sync**

- 1. Η λειτουργία Adaptive-Sync λειτουργεί με DP/HDMI/USB C
- 2. Συμβατή κάρτα γραφικών: Λίστα προτεινόμενων καρτών όπως η παρακάτω, διαθέσιμη επίσης στη διεύθυνση www.AMD.com

#### **Κάρτες γραφικών**

- Radeon™ RX Vega σειρά
- Radeon™ RX 500 σειρά
- Radeon™ RX 400 σειρά
- Radeon™ R9/R7 300 σειρά (εκτός από σειρά R9 370/X, R7 370/X, R7 265)
- Radeon™ Pro Duo (2016)
- Radeon™ R9 Nano σειρά
- Radeon™ R9 Fury σειρά
- Radeon™ R9/R7 200 σειρά (εκτός από σειρά R9 270/X, R9 280/X)

#### **Επεξεργαστές**

- AMD Ryzen™ 7 2700U
- AMD Ryzen™ 5 2500U
- AMD Ryzen™ 5 2400G
- AMD Ryzen™ 3 2300U
- AMD Ryzen™ 3 2200G
- AMD PRO A12-9800
- AMD PRO A12-9800E
- AMD PRO A10-9700
- AMD PRO A10-9700E
- AMD PRO A8-9600
- AMD PRO A6-9500
- AMD PRO A6-9500E
- AMD PRO A12-8870
- AMD PRO A12-8870E
- AMD PRO A10-8770
- AMD PRO A10-8770E
- AMD PRO A10-8750B
- AMD PRO A8-8650B
- AMD PRO A6-8570
- AMD PRO A6-8570E
- AMD PRO A4-8350B
- AMD A10-7890K
- AMD A10-7870K
- AMD A10-7850K
- AMD A10-7800
- AMD A10-7700K
- AMD A8-7670K
- AMD A8-7650K
- AMD A8-7600
- AMD A6-7400K

## <span id="page-17-0"></span>**HDR**

Συμβατή με σήματα εισόδου σε μορφή HDR10.

Η οθόνη ενδέχεται να ενεργοποιήσει αυτόματα τη λειτουργία HDR εάν ο παίκτης και το περιεχόμενο είναι συμβατά. Επικοινωνήστε με τον κατασκευαστή της συσκευής και τον πάροχο του περιεχομένου για πληροφορίες σχετικά με τη συμβατότητα της συσκευής σας με το περιεχόμενο. Επιλέξτε "ΑΠΕΝΕΡΓΟΠΟΙΗΣΗ" για τη λειτουργία HDR όταν δεν απαιτείται καθόλου αυτόματη ενεργοποίηση της λειτουργίας.

#### **Σημείωση:**

- 1. Δεν απαιτείται ειδική ρύθμιση για τη διεπαφή DisplayPort/HDMI σε εκδόσεις WIN10, προγενέστερες της έκδοσης V1703.
- 2. Μόνο η διεπαφή HDMI είναι διαθέσιμη και η διεπαφή DisplayPort δεν μπορεί να λειτουργήσει στην έκδοση WIN10, την έκδοση V1703.
- 3. 5120x1440@60Hz προτείνονται μόνο για Blu-ray Player, Xbox και PlayStation.
- a. Η ανάλυση οθόνης έχει οριστεί σε 5120x1440 και το HDR έχει προρυθμιστεί σε ΕΝΕΡΓΟ.
- b. Μετά την εισαγωγή μιας εφαρμογής, μπορεί να επιτευχθεί το καλύτερο αποτέλεσμα HDR όταν η ανάλυση έχει αλλάξει σε 5120x1440 (εφόσον υπάρχει).

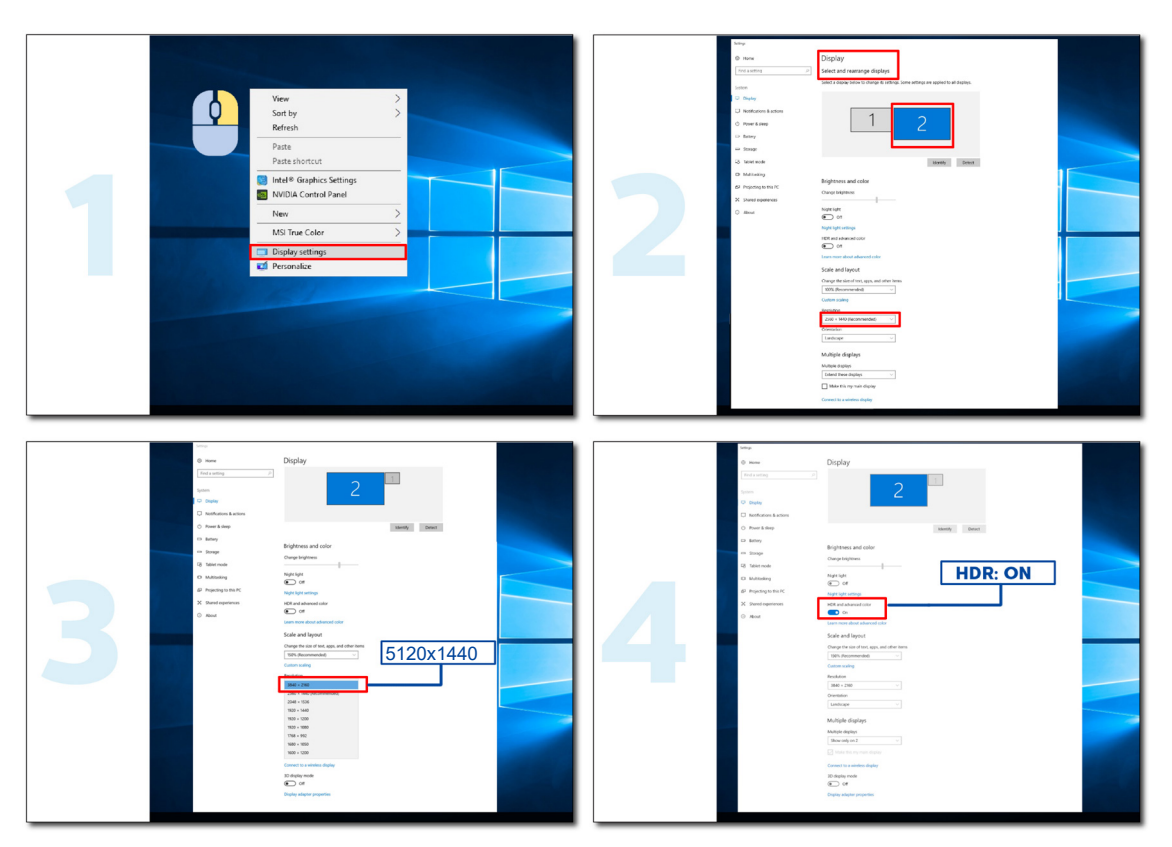

## <span id="page-18-0"></span>**Λειτουργία KVM**

#### **Τι είναι το KVM;**

Με τη λειτουργία KVM, μπορείτε να εμφανίσετε δύο υπολογιστές ή δύο φορητούς υπολογιστές ή έναν υπολογιστή και έναν φορητό υπολογιστή σε μία οθόνη AOC και να ελέγχετε τις δύο συσκευές με ένα σετ πληκτρολογίου και ποντικιού. Πραγματοποιήστε εναλλαγή του ελέγχου του υπολογιστή σας ή των φορητών συσκευών σας επιλέγοντας την πηγή σήματος εισόδου στο «Input Select» (Επιλογή εισόδου) του μενού OSD.

#### **Πώς να χρησιμοποιήσετε το KVM;**

Βήμα 1: Συνδέστε μία συσκευή (PC ή notebook) για παρακολούθηση μέσω USB C.

Βήμα 2: Συνδέστε την άλλη συσκευή στην οθόνη μέσω HDMI ή DisplayPort. Στη συνέχεια, συνδέστε επίσης αυτήν τη συσκευή στην οθόνη με USB ανάντη.

Βήμα 3: Συνδέστε τα περιφερειακά σας (πληκτρολόγιο και ποντίκι) στην οθόνη μέσω θύρας USB.

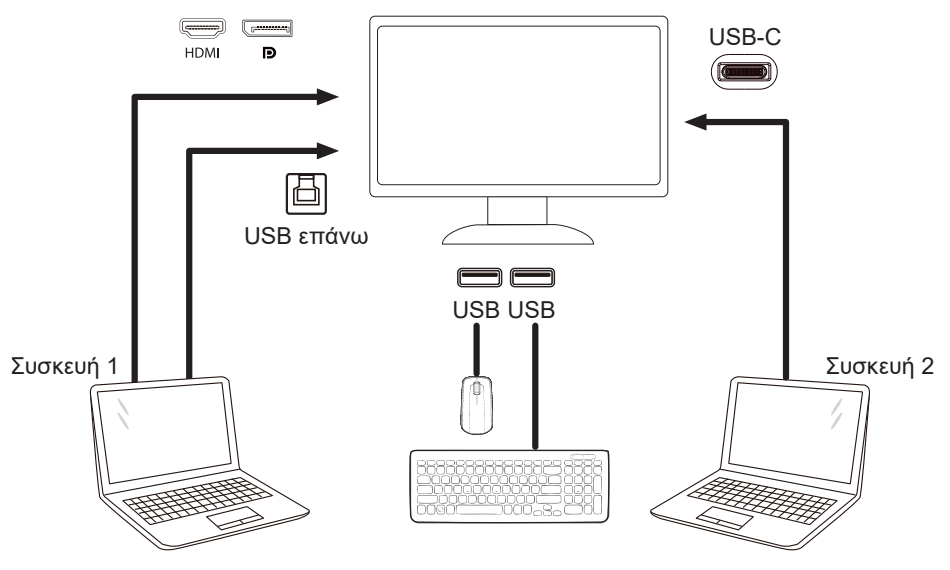

Σημείωση: Ο σχεδιασμός της οθόνης ενδέχεται να διαφέρει από αυτόν που απεικονίζεται

Βήμα 4: Εισέλθετε στο μενού OSD. Μεταβείτε στη σελίδα ρύθμισης OSD και επιλέξτε «Auto» (Αυτόματο) , «USB C» ή «USB UP» (USB επάνω) της καρτέλας επιλογής USB.

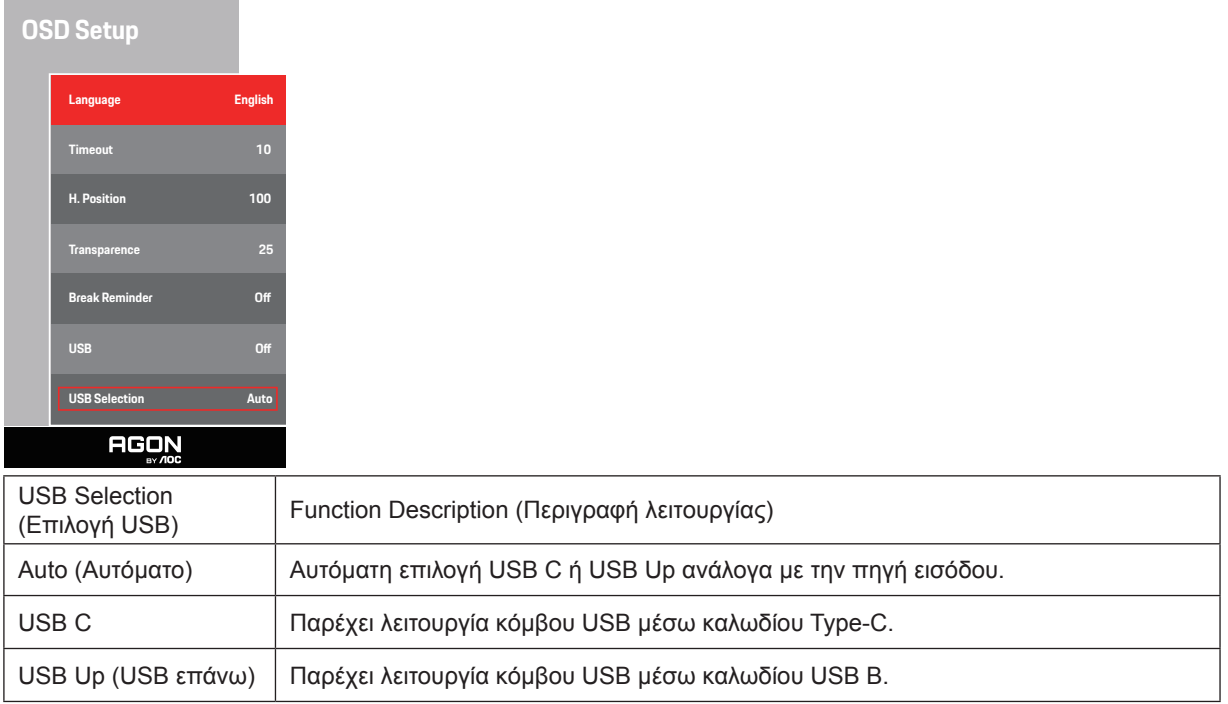

# <span id="page-19-0"></span>**Προσαρμογή**

### **Πλήκτρα συντόμευσης**

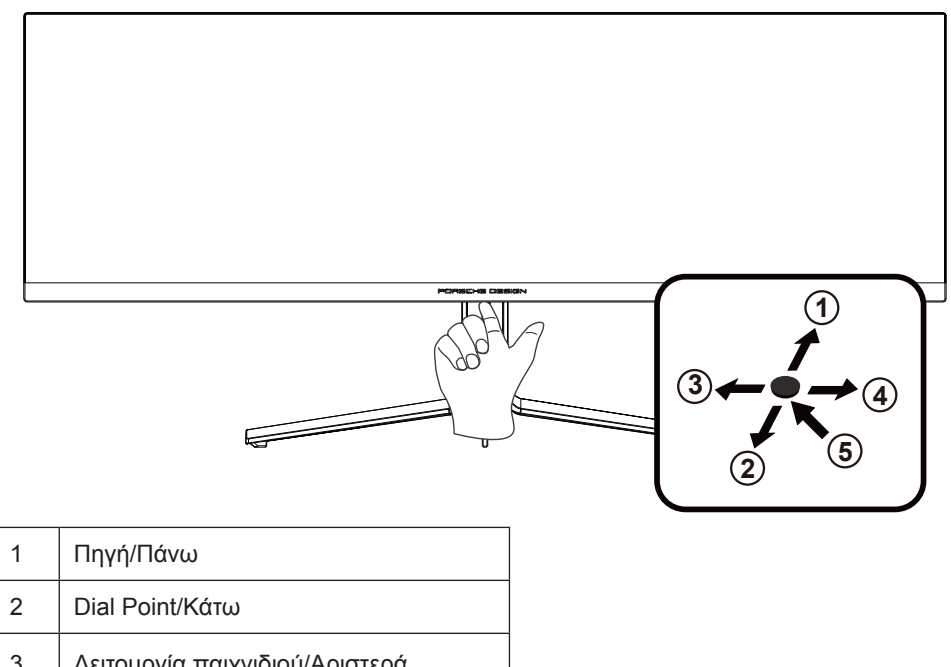

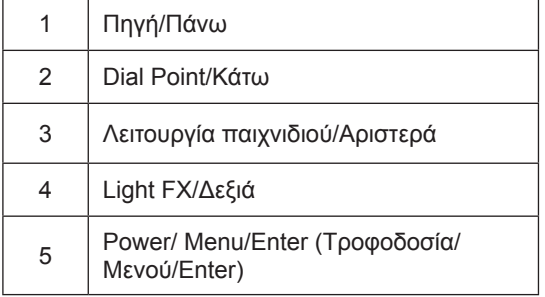

#### **Τροφοδοσία/Μενού/Enter**

Πατήστε το κουμπί τροφοδοσίας για να ενεργοποιήσετε την οθόνη.

Όταν δεν υπάρχει OSD, πατήστε για να εμφανιστεί το OSD ή να επιβεβαιώσετε την επιλογή. Πιέστε για περίπου 2 δευτερόλεπτα για απενεργοποίηση της οθόνης.

#### **Dial Point/Κάτω**

Όταν δεν υπάρχει OSD, πατήστε το κουμπί Dial Point για να εμφανίσετε / αποκρύψετε το πληκτολόγιο.

#### **Λειτουργία παιχνιδιού/Αριστερά**

Όταν δεν υπάρχει ένδειξη OSD επί της οθόνης, πατήστε το πλήκτρο «Αριστερά» για να ανοίξετε τη λειτουργία παιχνιδιού, στη συνέχεια πατήστε το πλήκτρο «Αριστερά» ή «Δεξιά» για να επιλέξετε τη λειτουργία παιχνιδιού (FPS, RTS, Αγώνας, Παίκτης 1, Παίκτης 2 ή Παίκτης 3) βάσει των διαφορετικών τύπων παιχνιδιού.

#### **Light FX/Δεξιά**

Όταν δεν υπάρχει OSD, πατήστε το πλήκτρο "Δεξιά" για να ενεργοποιήσετε τη λειτουργία Light FX.

#### **Πηγή/Πάνω**

Όταν κλείσει το μενού OSD, πιέζοντας το πλήκτρο Source(Πηγή) θα μεταβείτε στη λειτουργία πλήκτρου συντόμευσης Source (Πηγή).

## <span id="page-20-0"></span>**OSD Setting (Ρύθμιση OSD)**

**Βασικές και απλές οδηγίες σχετικά με τα πλήκτρα ελέγχου.**

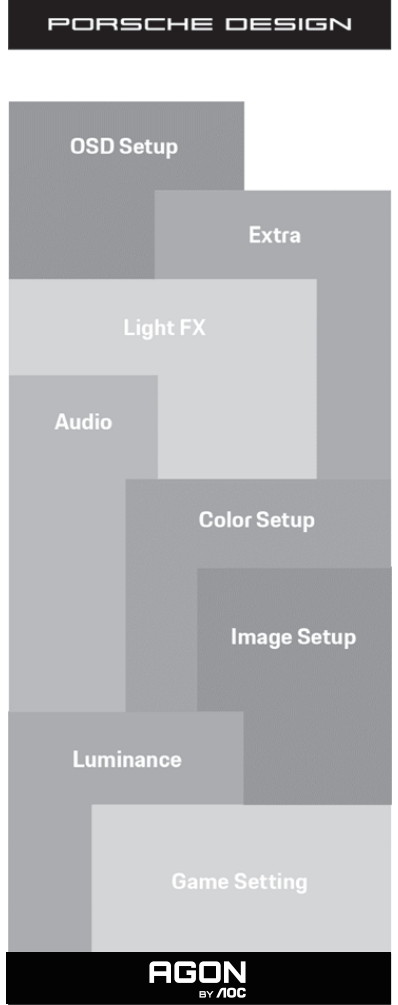

- 1). Πατήστε το κουμπί MENU (ΜΕΝΟΥ) για να εμφανιστεί το παράθυρο του μενού OSD.
- 2). Λειτουργία Κλειδώματος/Ξεκλειδώματος OSD: Για να κλειδώσετε ή να ξεκλειδώσετε, πιέστε και κρατήστε πατημένο το κουμπί Down (Κάτω) για 10 δευτερόλεπτα ενώ η λειτουργία OSD δεν είναι ενεργοποιημένη.

#### **Σημειώσεις:**

- 1). Εάν το προϊόν έχει μόνο μια είσοδο σήματος, το στοιχείο «Input Select» (Επιλογή εισόδου) απενεργοποιείται προκειμένου να γίνει η ρύθμιση.
- 2). Λειτουργίες ECO (εκτός από τη λειτουργία Τυπική), λειτουργία DCB , για αυτές τις τέσσερις καταστάσεις όπου μόνο μία κατάσταση μπορεί να υπάρχει.

### <span id="page-21-0"></span>**Game Setting(Ρύθμιση παιχνιδιού)**

PORSCHE DESIGN

## **Game Setting Game Mode Off Shadow Control 100 Control 50 Shadow Boost O Sniper Scope Community Community Adaptive-Sync On Low Input lag On HDMI1 120Hz HDMI2 120Hz AGON**

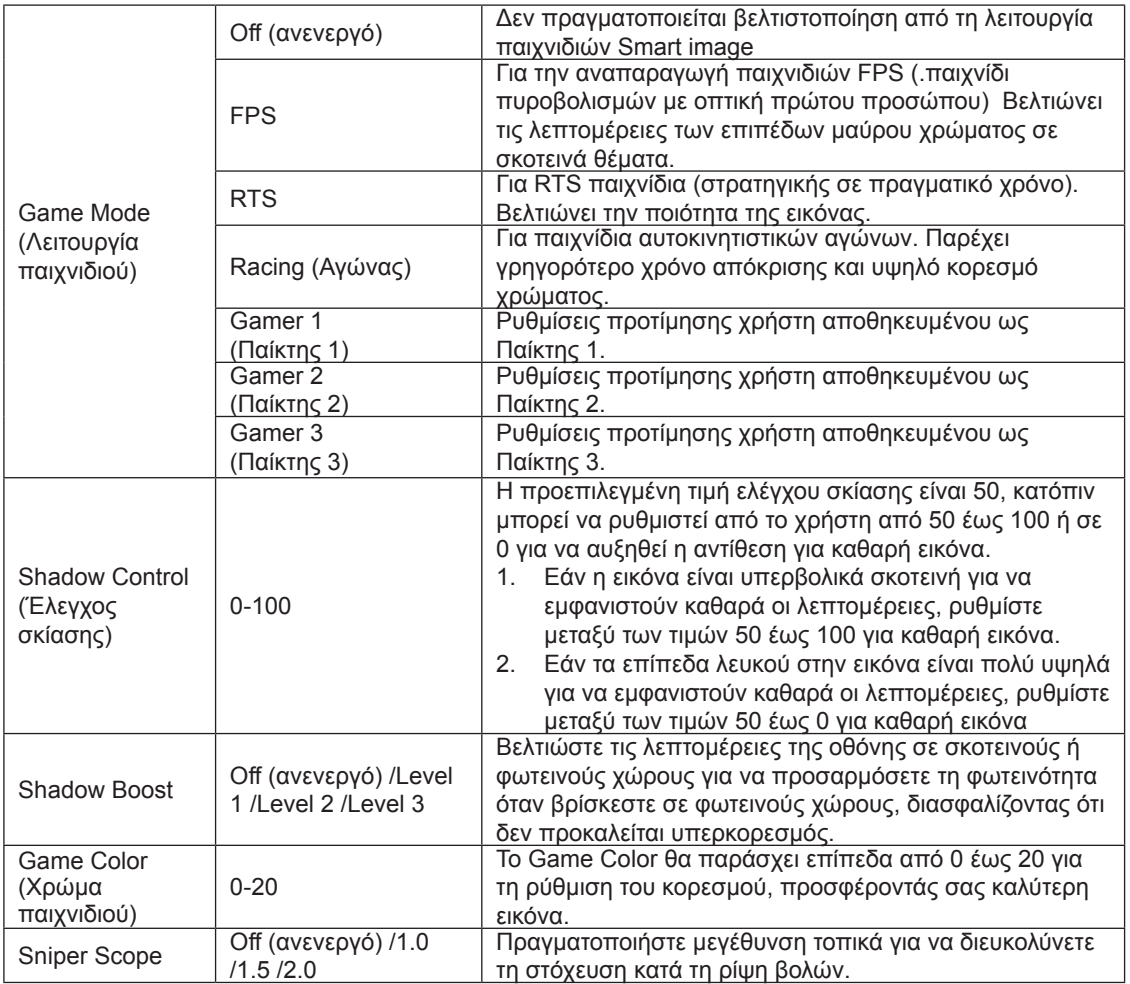

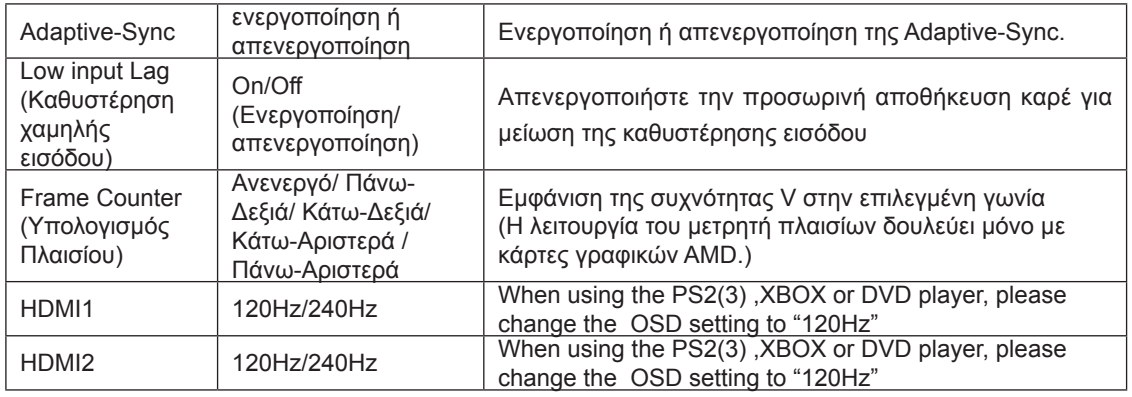

#### **Σημειώσεις:**

Όταν το HDR είναι ρυθμισμένο στη λειτουργία «non-off» στο «Image Setup» (Ρύθμιση εικόνας) και η πηγή εισόδου έχει περιεχόμενο HDR, τα στοιχεία «Game Mode» (Λειτουργία παιχνιδιού), «Shadow Control» (Έλεγχος σκίασης), «Game Color» (Χρώμα παιχνιδιού) δεν μπορούν να ρυθμιστούν από το «Game Setting» (Ρύθμιση παιχνιδιού).

#### <span id="page-23-0"></span>**Luminance (Φωτεινότητα)**

PORSCHE DESIGN

**Luminance**

**Contrast 50 Brightness 70 UniformBrightness O**

**Eco Mode Standard Gamma Gamma1**

**AGON** 

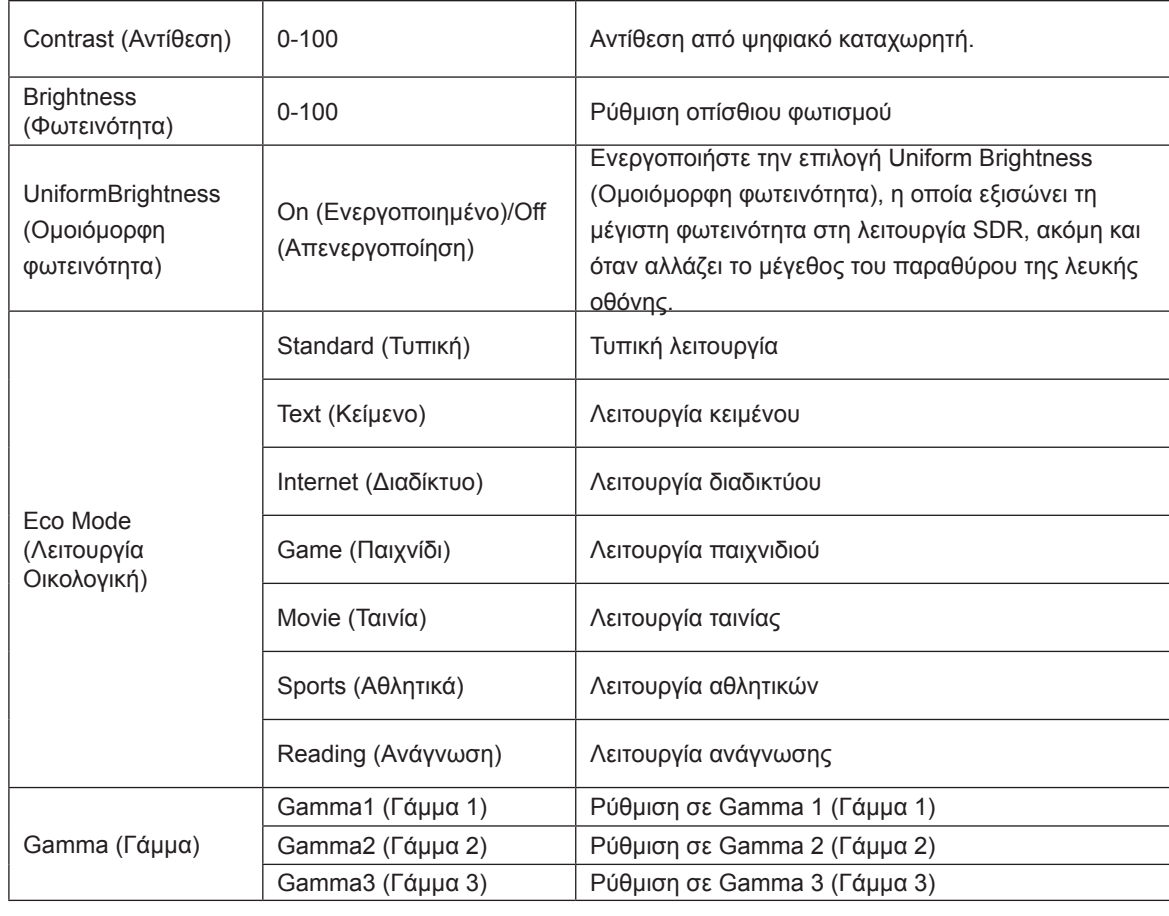

#### **Σημείωση:**

Όταν η ρύθμιση HDR στο «Image Setup» (Ρύθμιση εικόνας) είναι ρυθμισμένη σε λειτουργία «non-off» και η πηγή εισόδου έχει περιεχόμενο HDR, δεν μπορεί να προσαρμοστεί η «Φωτεινότητα».

#### <span id="page-24-0"></span>**Image Setup (Ρύθμιση εικόνας)**

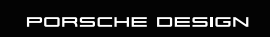

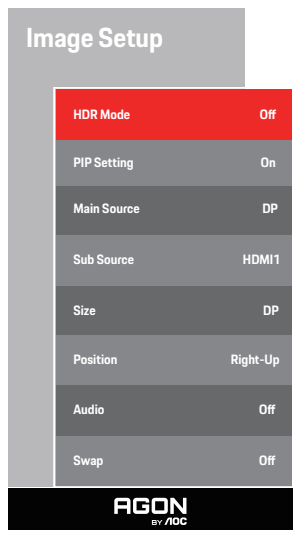

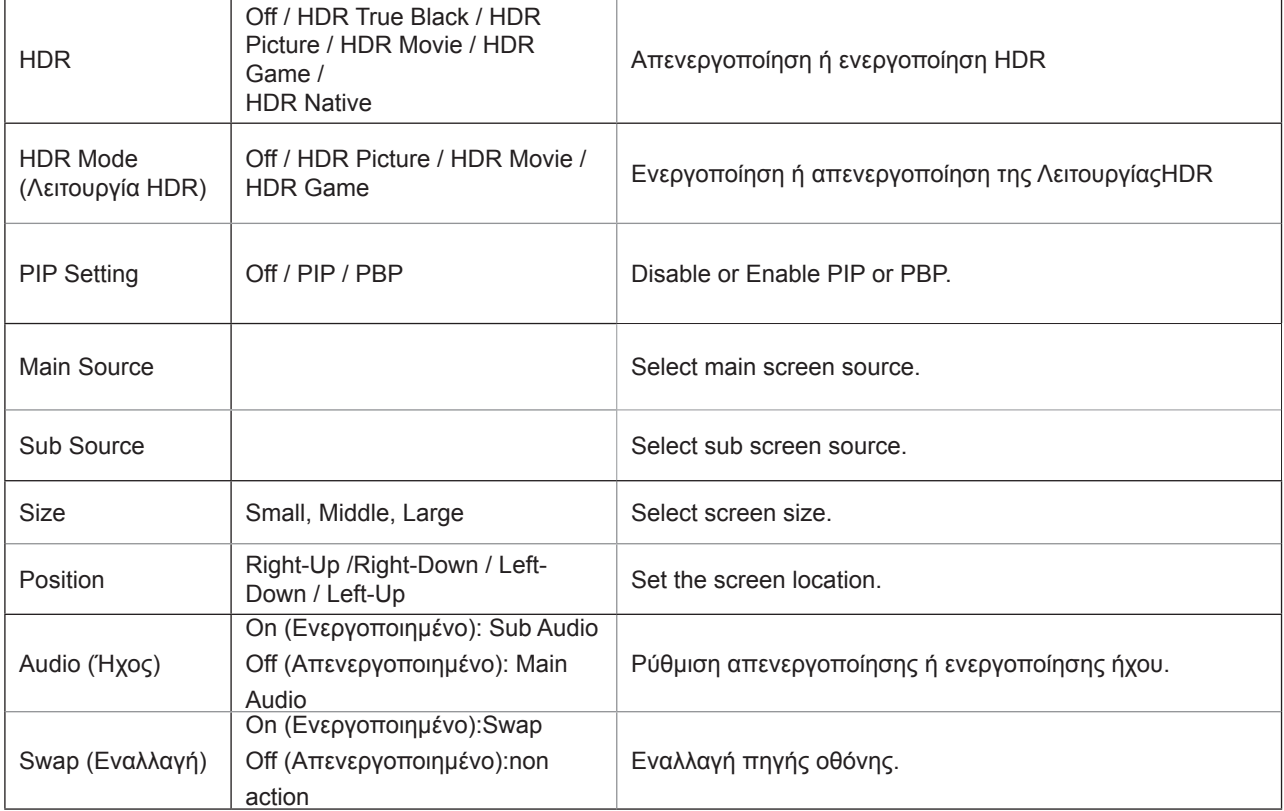

#### **Σημείωση:**

1)Εάν ανιχνευτεί το HDR, εμφανίζεται για ρύθμιση η επιλογή HDR· εάν δεν ανιχνευτεί το HDR, εμφανίζεται για ρύθμιση η

επιλογή Λειτουργία HDR.

2)Λόγω του εφέ φωτο-διάχυσης, εμφανίζεται ένα φωτοστέφανο στα περιθώρια των παραθύρων ορισμένων συγκεκριμένων οθονών ή στα περιθώρια ενός κινούμενου αντικειμένου όταν είναι ενεργοποιημένη η λειτουργία Local Dimming (Τοπική μείωση φωτεινότητας). Αυτή αποτελεί φυσική ιδιότητα του πίνακα Mini LED, αλλά όχι σφάλμα του πίνακα. Να είστε βέβαιοι ότι μπορείτε να συνεχίσετε να το χρησιμοποιείτε.

3)Όταν το HDR έχει ρυθμιστεί σε «μη-απενεργοποίηση», εκτός από το «HDR», «φωτεινό max» κάτω από «Ρύθμιση εικόνας», άλλα στοιχεία δεν είναι ρυθμιζόμ

4) Όταν το PBP είναι ενεργοποιημένο, η συμβατότητα της κύριας πηγής/δευτερεύουσας πηγής εισόδου έχει ως εξής:

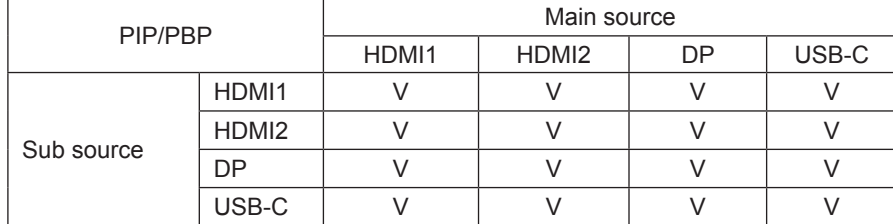

Σημείωση: Όταν το PIP/PBP είναι ενεργοποιημένο, η πηγή σήματος DP/HDMI/USB C υποστηρίζει μέγιστη ανάλυση5120x1440@60Hz.

### <span id="page-26-0"></span>**Color Setup (Ρύθμιση χρωμάτων)**

PORSCHE DESIGN

#### **Color Setup**

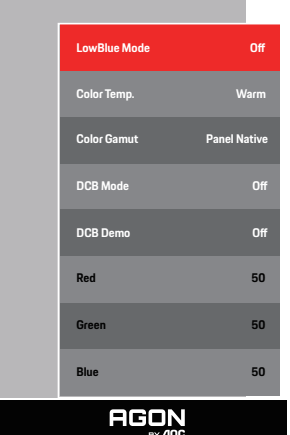

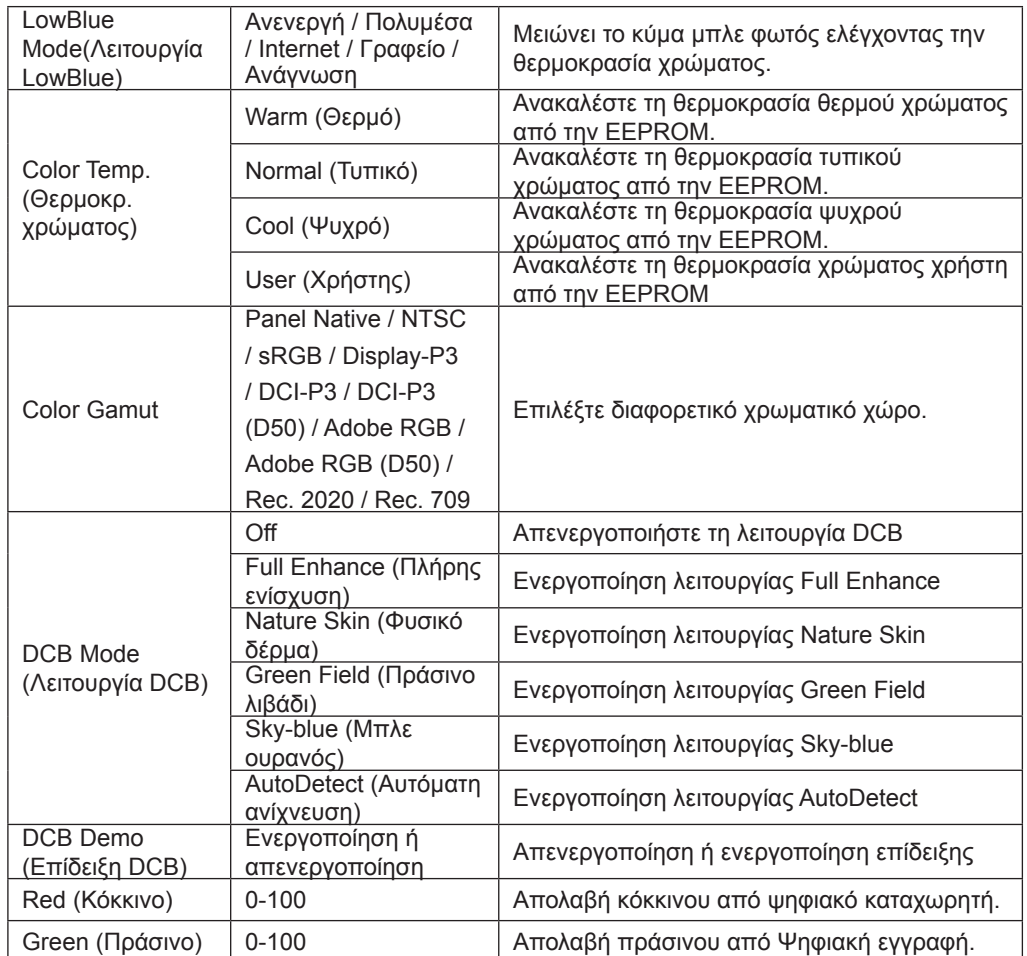

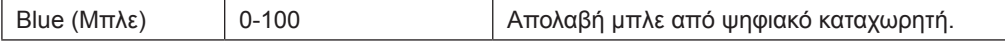

#### **Σημείωση:**

Όταν η ρύθμιση HDR στο «Image Setup» (Ρύθμιση εικόνας) είναι ρυθμισμένη στη λειτουργία «non-off» και η πηγή εισόδου έχει περιεχόμενο HDR, δεν μπορεί να προσαρμοστεί η «Color Setup» (Ρύθμιση χρώματος).

#### <span id="page-28-0"></span>**Audio**

PORSCHE DESIGN

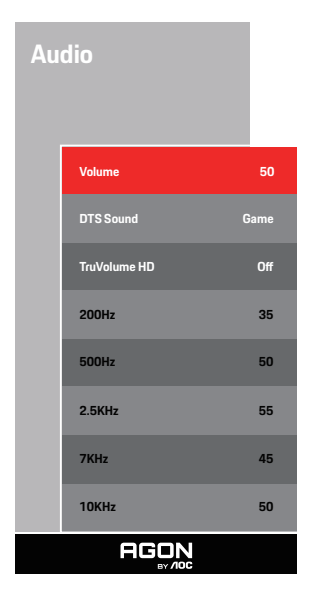

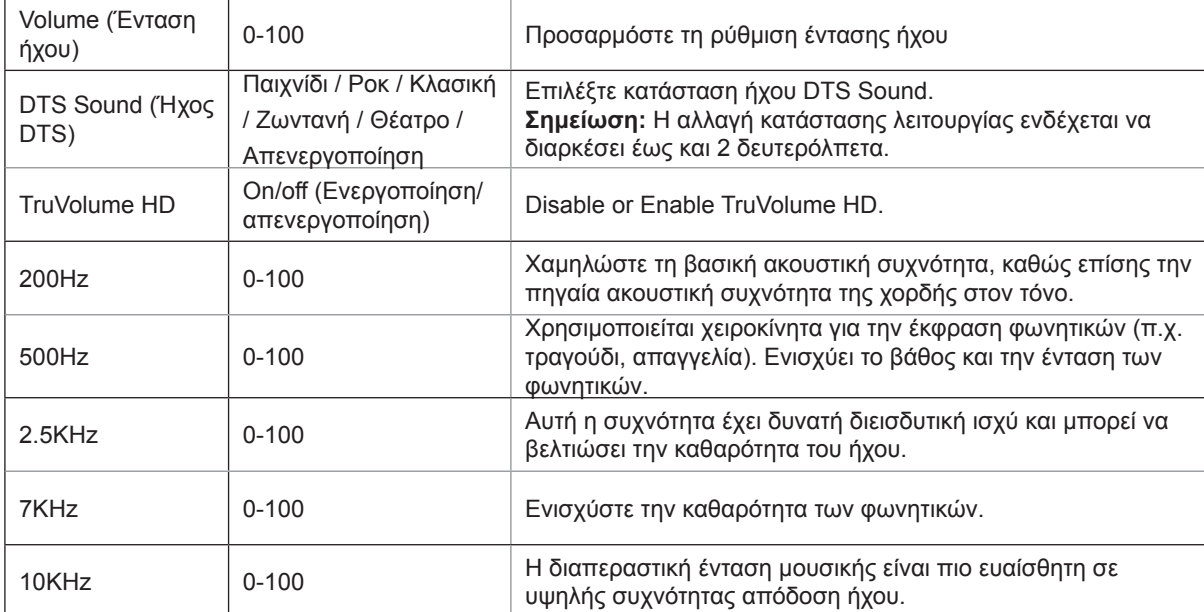

### <span id="page-29-0"></span>**Light FX**

PORSCHE DESIGN

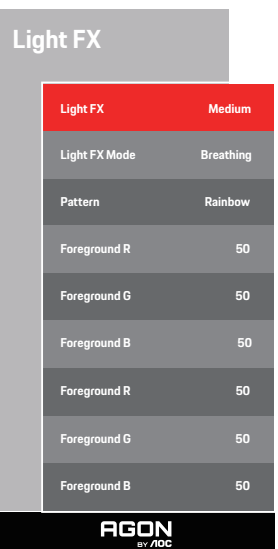

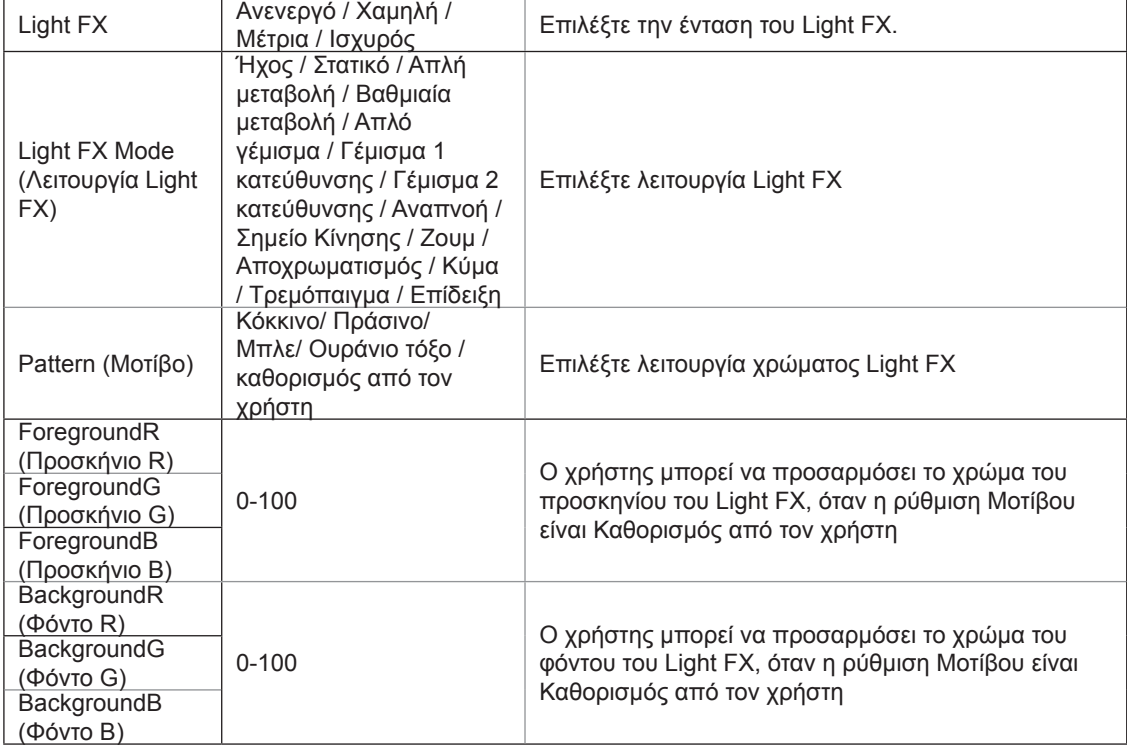

#### <span id="page-30-0"></span>**Extra (Πρόσθετα)**

PORSCHE DESIGN

**Extra Input Select Auto Pixel Orbiting Weak Auto Warning On** Pixel Refresh **Off**<br>Off Timer O **Image Ratio Wide Reset No. 2016**<br>**Reset No. 2016 Time aer Pixel Refresh** : **7 Pixel Refresh Counts** : **0 Resolution: 5120 H x 1440 V SDR H.Frequency: 89 KHz AGON** 

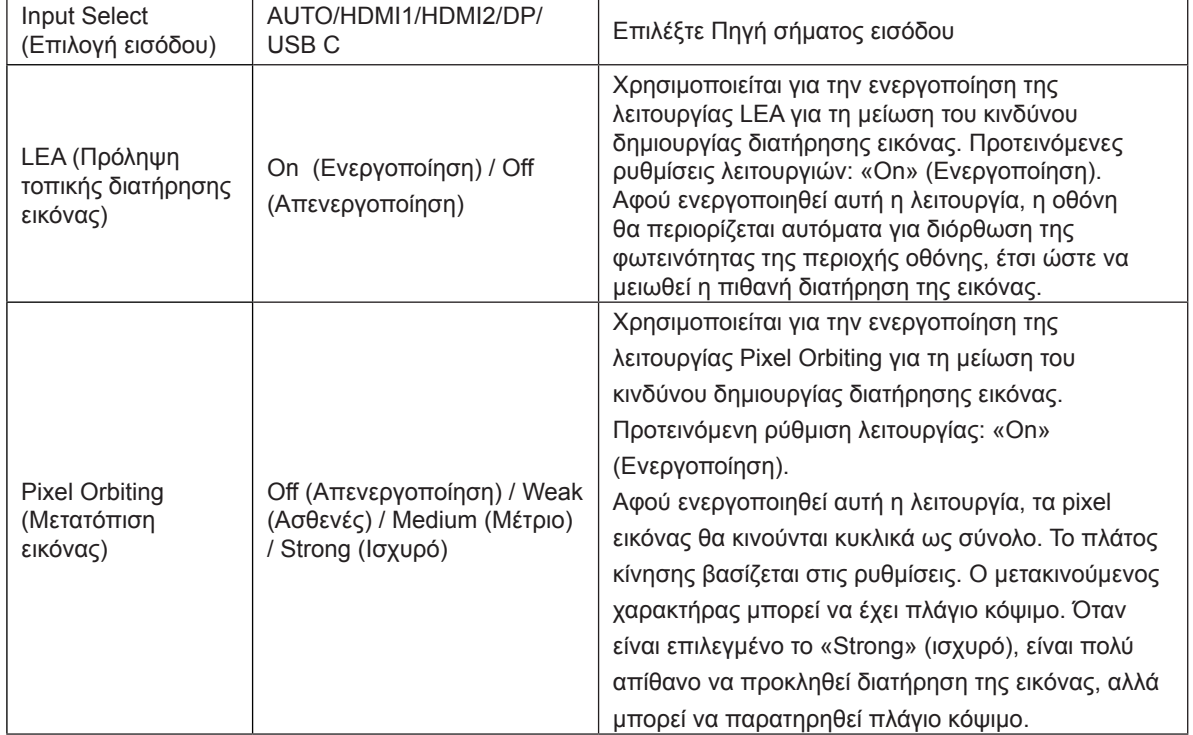

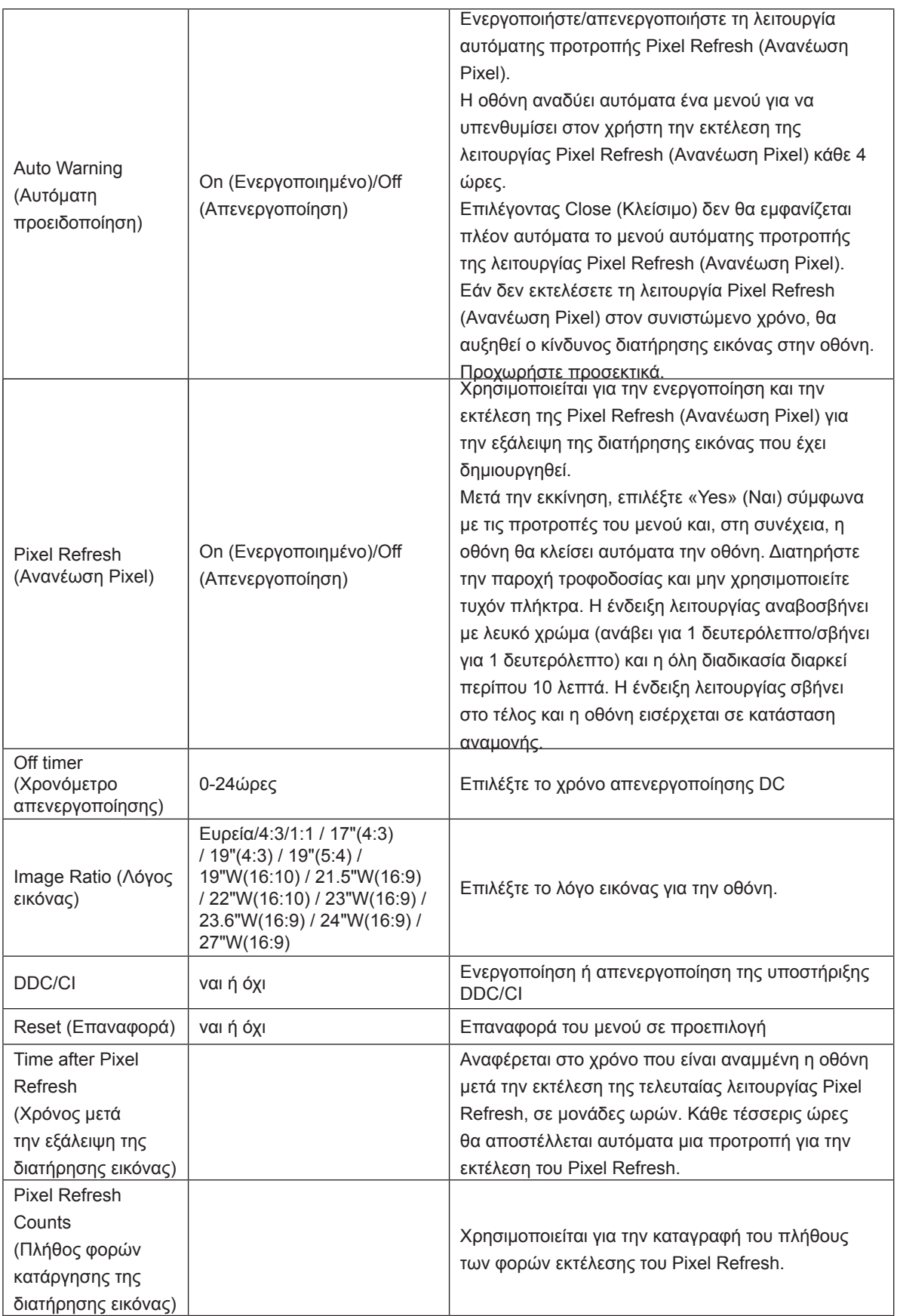

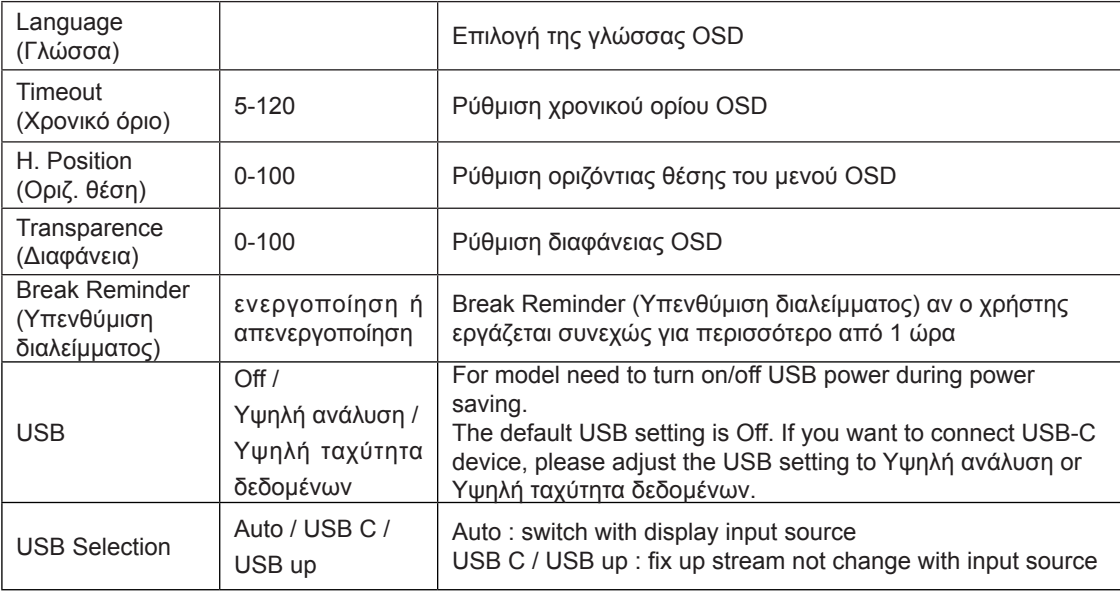

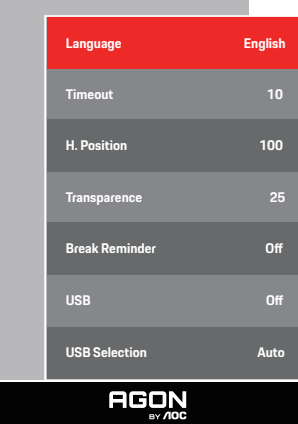

**OSD Setup**

PORSCHE DESIGN

<span id="page-32-0"></span>**OSD Setup (Ρύθμιση OSD)**

## <span id="page-33-0"></span>**Ενδεικτική λυχνία LED**

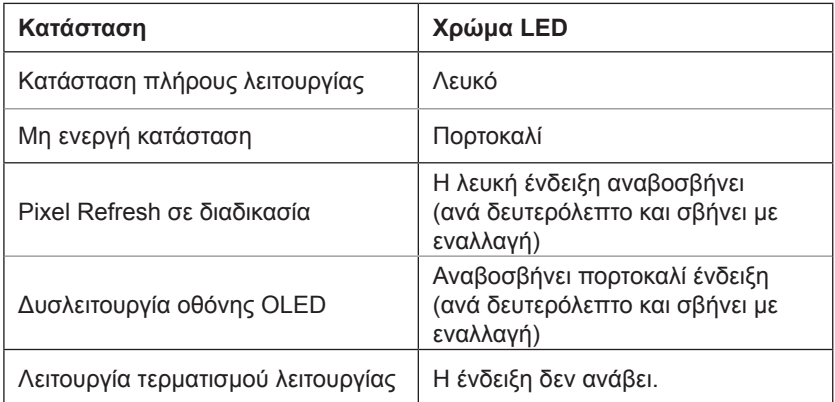

# <span id="page-34-0"></span>**Αντιμετώπιση προβλημάτων**

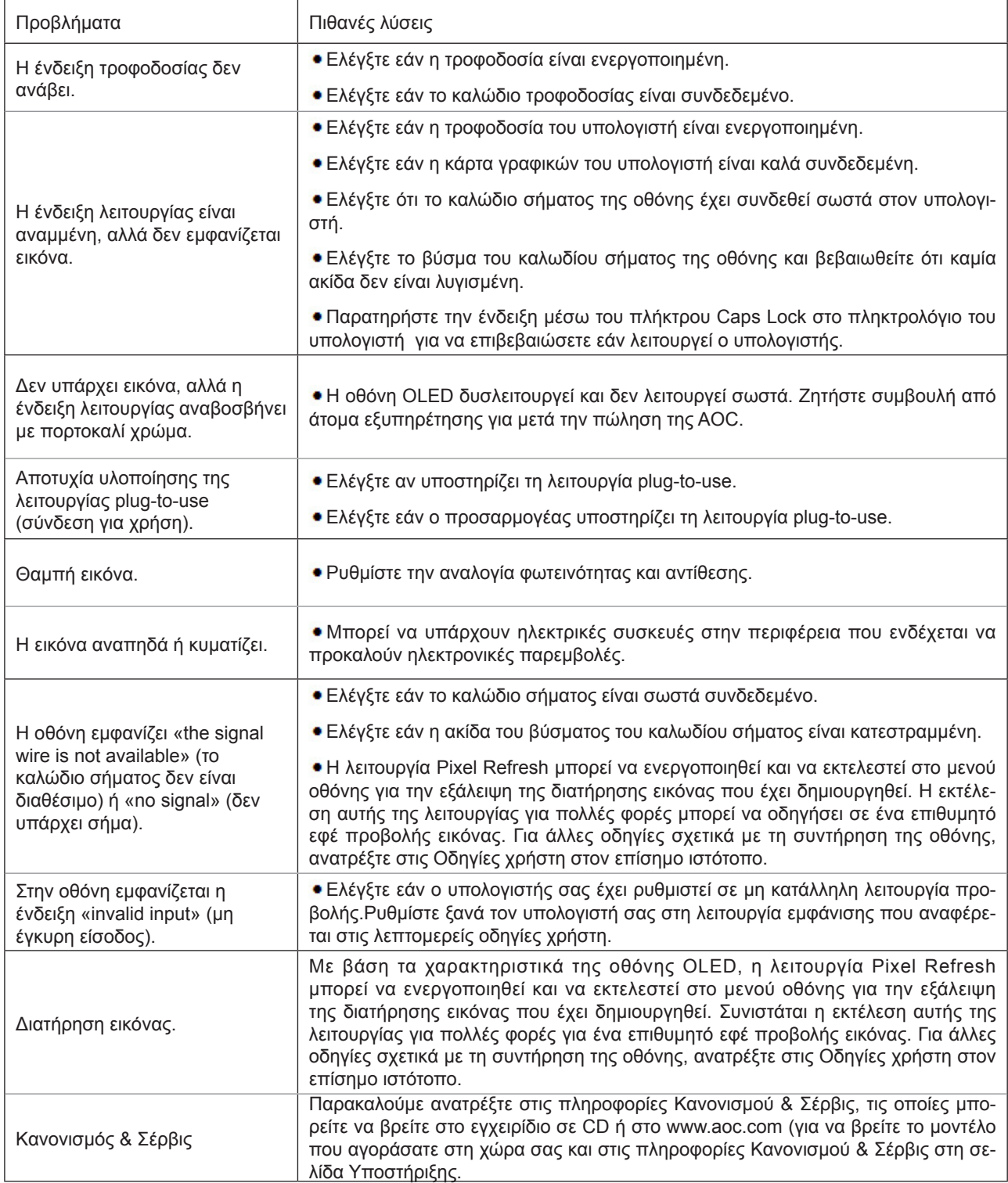

# <span id="page-35-0"></span>**Προδιαγραφές**

## **Γενικές προδιαγραφές**

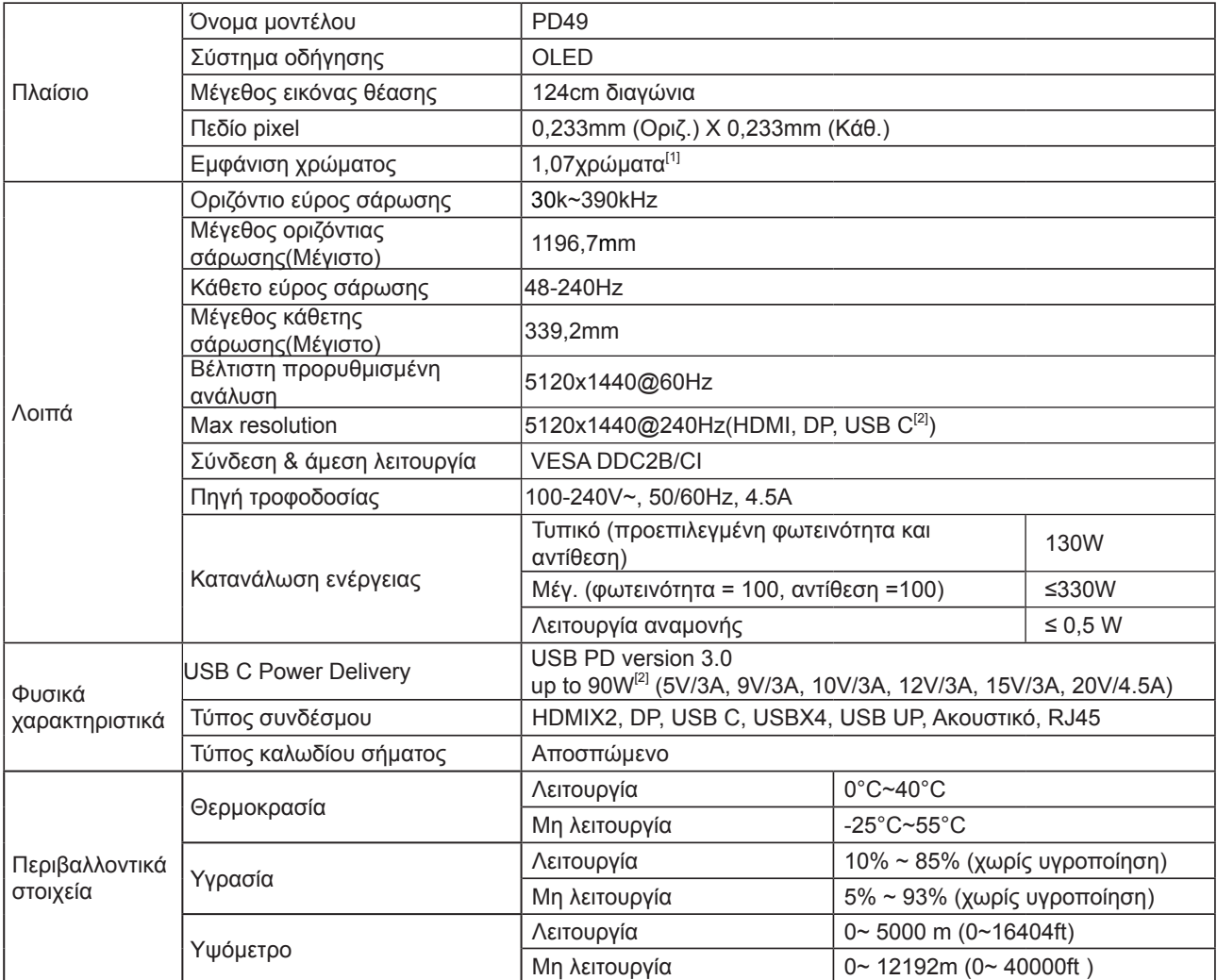

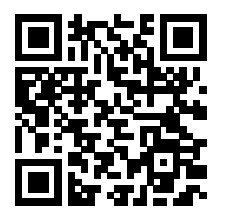

[1] Πίνακας bit χρώματος:

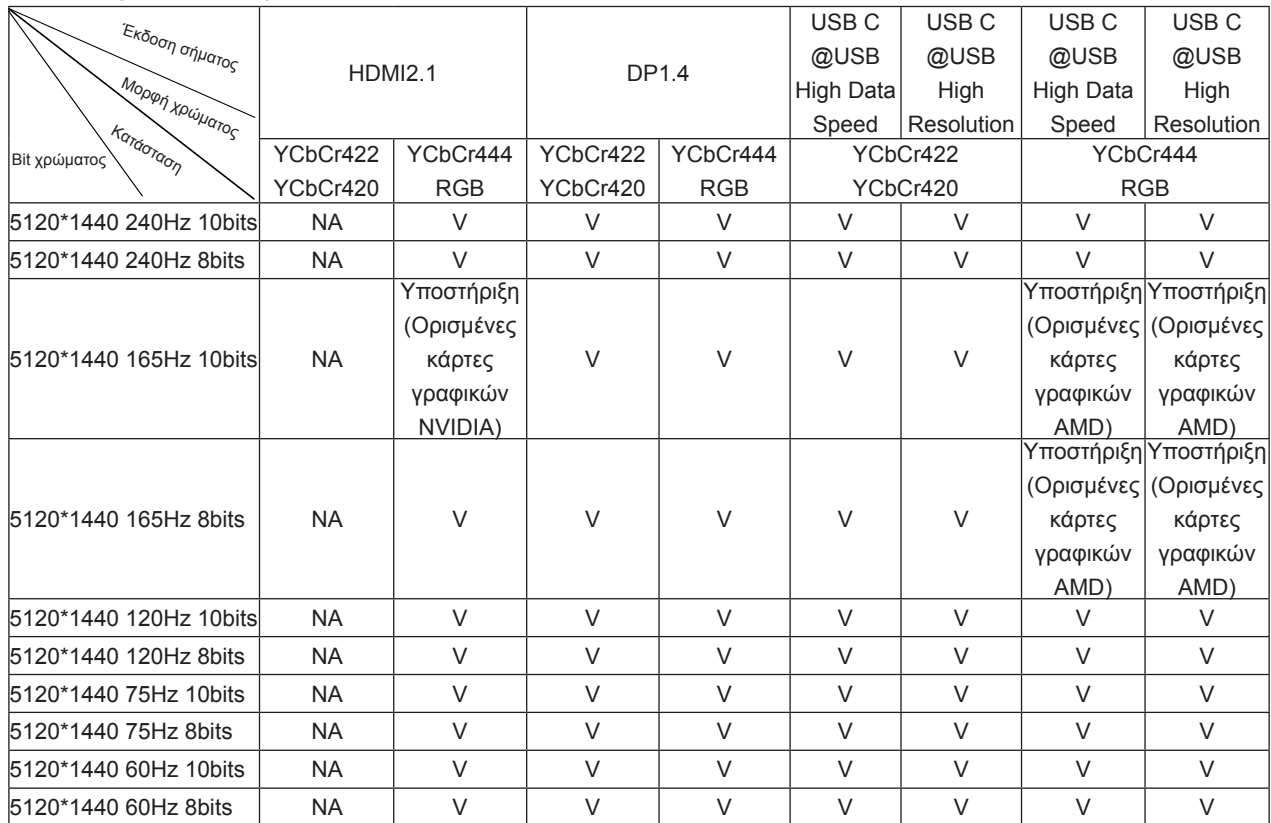

Σημείωση: Στο μενού "Ρυθμίσεις OSD", ορίστε "Υψηλή ταχύτητα δεδομένων" ή "Υψηλή ανάλυση" στο πεδίο "USB". [2]: Όταν η είσοδος σήματος USB C (DP Alt, HBR3) και το "USB" έχει οριστεί σε "High Resolution", η μέγιστη ανάλυση είναι 5120x1440@240Hz και η διασύνδεση USB μεταδίδεται με ρυθμό USB 2.0 και όταν το "USB" έχει οριστεί σε "High Data Speed", η μέγιστη ανάλυση είναι 5120x1440@165Hz και η διασύνδεση USB μεταδίδεται με ρυθμό USB 3.2 Gen1. Ενδέχεται να προκύψουν διαφορές λόγω περιορισμών εξόδου ορισμένων καρτών γραφικών.

[3]: Η θύρα USB C υποστηρίζει μέγιστη ισχύ εξόδου 90 W, όπως περιγράφεται στον παρακάτω πίνακα:

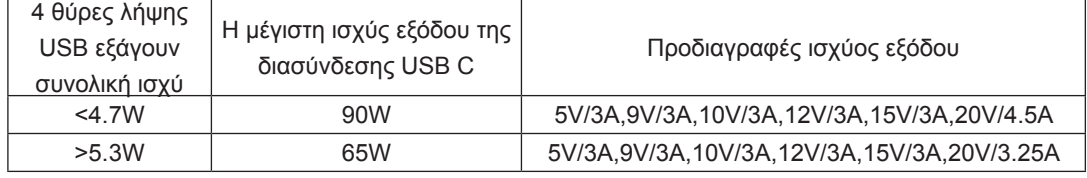

## <span id="page-37-0"></span>**Προκαθορισμένες καταστάσεις λειτουργίας οθόνης**

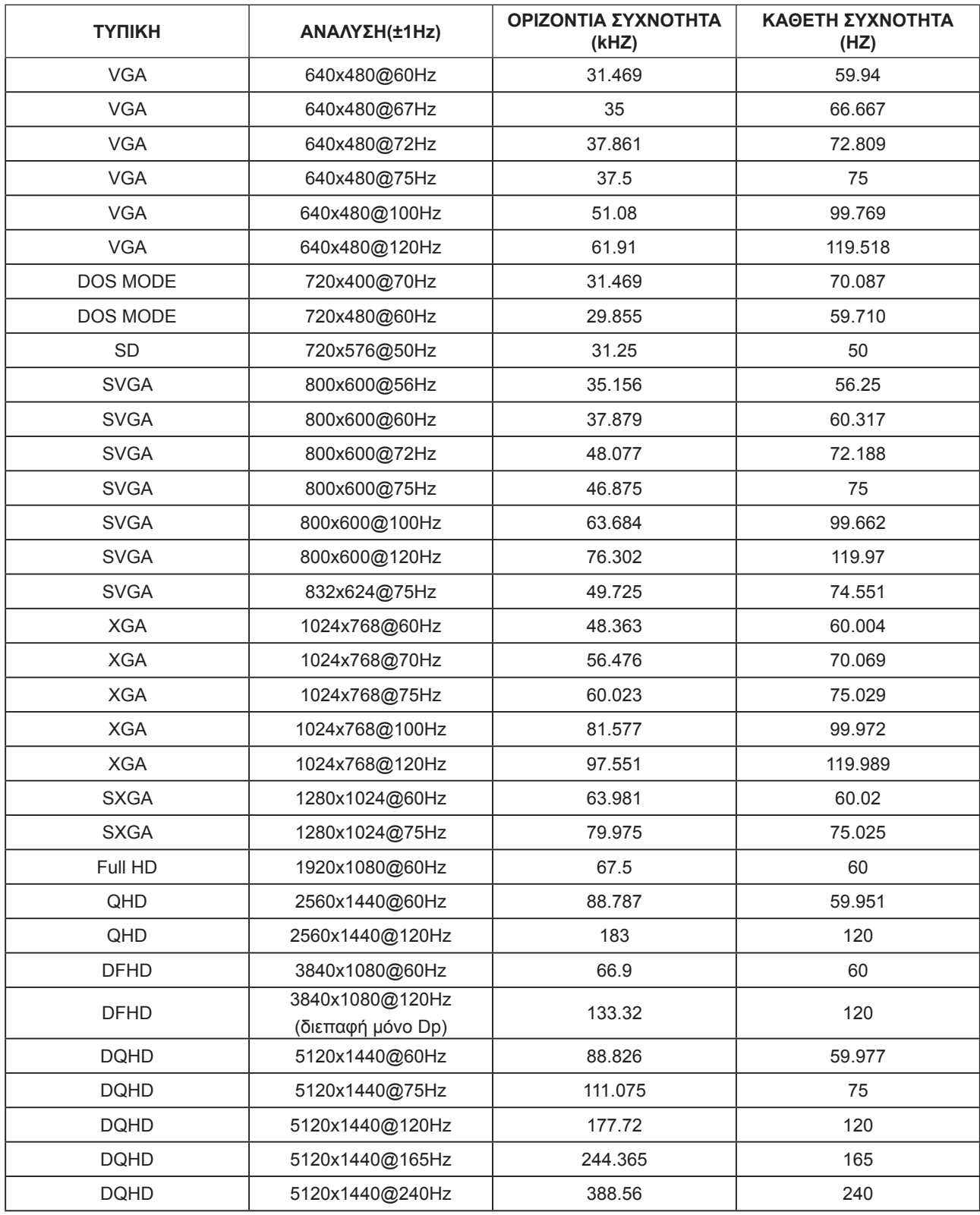

Σημείωση: Σύμφωνα με το πρότυπο VESA, ενδέχεται να υπάρχει κάποιο σφάλμα

(+/-1Hz) κατά τον υπολογισμό του ρυθμού ανανέωσης (συχνότητα πεδίου) διαφορετικών λειτουργικών συστημάτων και καρτών γραφικών. Για να βελτιωθεί η συμβατότητα, ο ονομαστικός ρυθμός ανανέωσης αυτού του προϊόντος έχει στρογγυλοποιηθεί. Ανατρέξτε στις οδηγίες του συγκεκριμένου προϊόντος.

## <span id="page-38-0"></span>**Αναθέσεις ακίδων**

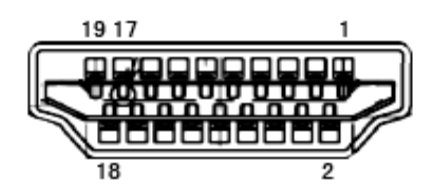

Καλώδιο σήματος έγχρωμης οθόνης 19 ακίδων

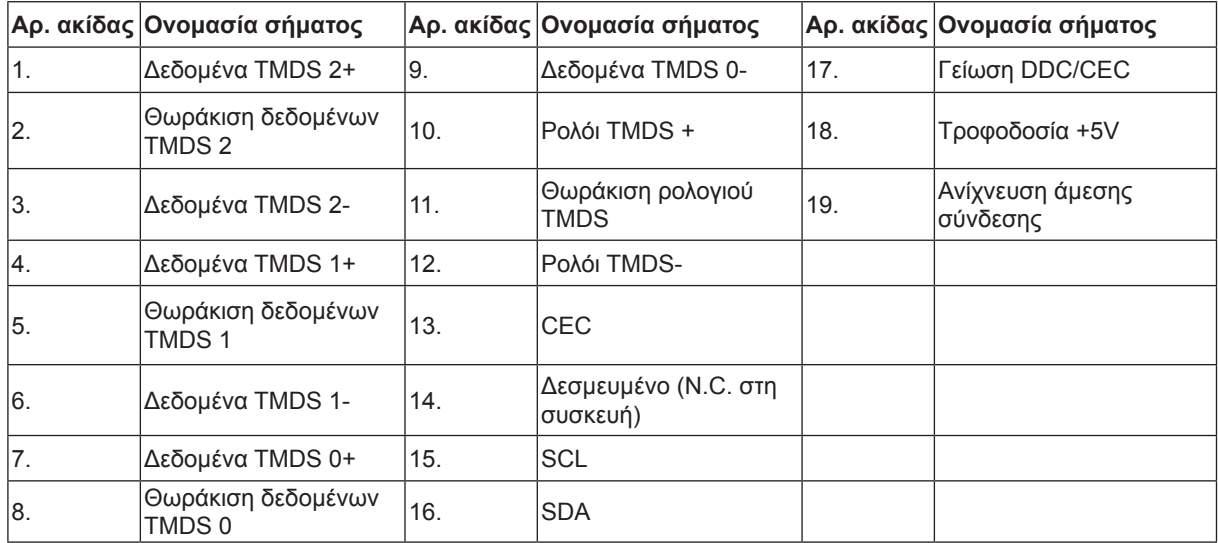

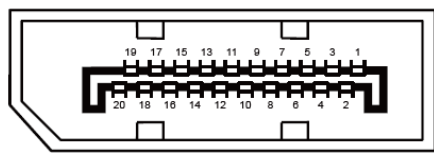

Καλώδιο σήματος έγχρωμης οθόνης 20 ακίδων

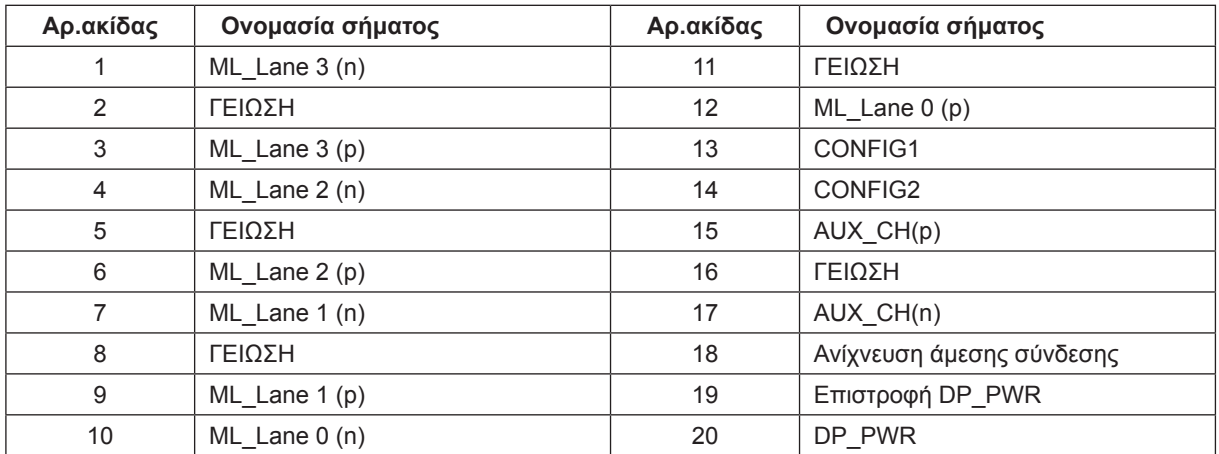

## <span id="page-39-0"></span>**Σύνδεση & άμεση λειτουργία (Plug and Play)**

#### **Δυνατότητα «Σύνδεση & άμεση λειτουργία» DDC2B**

Η οθόνη αυτή είναι εξοπλισμένη με δυνατότητες VESA DDC2B σύμφωνα με τα πρότυπα VESA DDC STANDARD. Επιτρέπει στην οθόνη να ενημερώνει το κεντρικό σύστημα για την ταυτότητά της και ανάλογα με το επίπεδο DDC που χρησιμοποιείται αποστέλλει πρόσθετες πληροφορίες για τις δυνατότητες της οθόνης.

Το DDC2B είναι ένα κανάλι δεδομένων δύο κατευθύνσεων το οποίο βασίζεται στο πρωτόκολλο I2C. Το κεντρικό σύστημα μπορεί να ζητήσει πληροφορίες EDID πάνω από το κανάλι DDC2B.

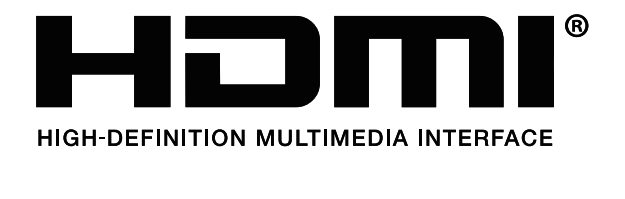

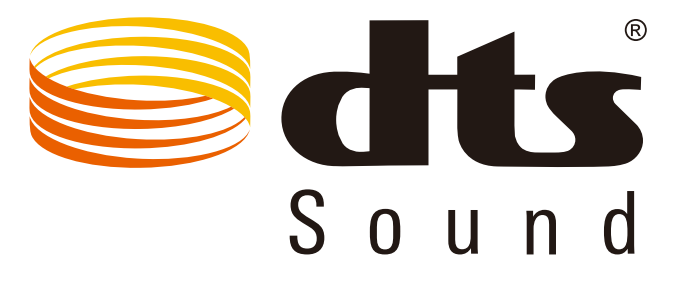

Για ευρασιτεχνίες DTS, βλ. http://patents.dts.com. Κατασκευάζεται με την άδεια της DTS Licensing Limited. Το DTS,το σύβολο και το DTS μαζί με το σύμβολο αποτελούν κατοχυρωμένα εμπορικά σήματα, ενώ το DTS Sound αποτελεί σήμα κατατεθέν της DTS, Inc. © DTS, Inc. Με την επιφύλαξη παντός νομίμου δικαιώματος.